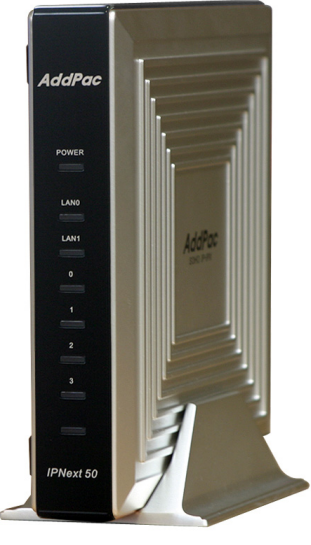

IPNext50

## **Smart Communicator (version 1.0)**

**Without notice, design and function of AddPac Smart Communicator can be changed for the better performance and additional customer requirement.** 

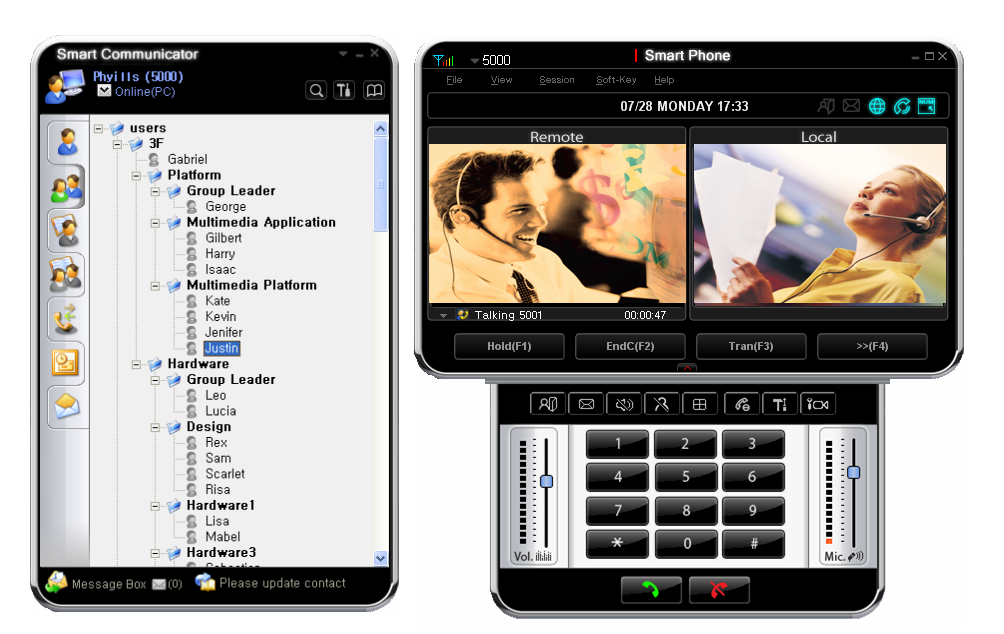

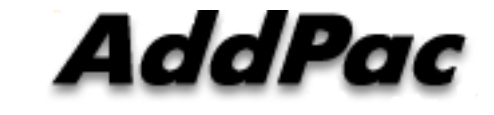

**AddPac Technology**

2008, Sales and Marketing

Smart Communicator

**www.addpac.com**

### **Contents**

- Overview
- Smart Communicator Structure
- Smart Communicator System Diagram
- Smart Communicator Feature
- Smart Communicator UI
	- Run
	- Phone Feature
	- Login Feature
	- Messenger Feature
	- Environment Configuration

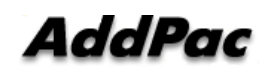

### **Overview**

- Smart Communicator Function
	- MS Window Platform ( Window XP, etc)
	- Smart S/W Phone + Smart Messenger
	- Support IP based Audio/Video Communication
	- Support various Voice/Video Codec
	- Support Messenger Service
	- Support Varies Address Book
	- Support User Presence Information
	- Support Directory Search Feature
	- Interoperation with Address Book and IP Terminals
	- Support Unified Message Box
		- Voice Mail Box
		- Short Message Box

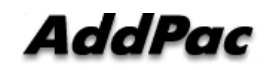

### **Smart Communicator Structure**

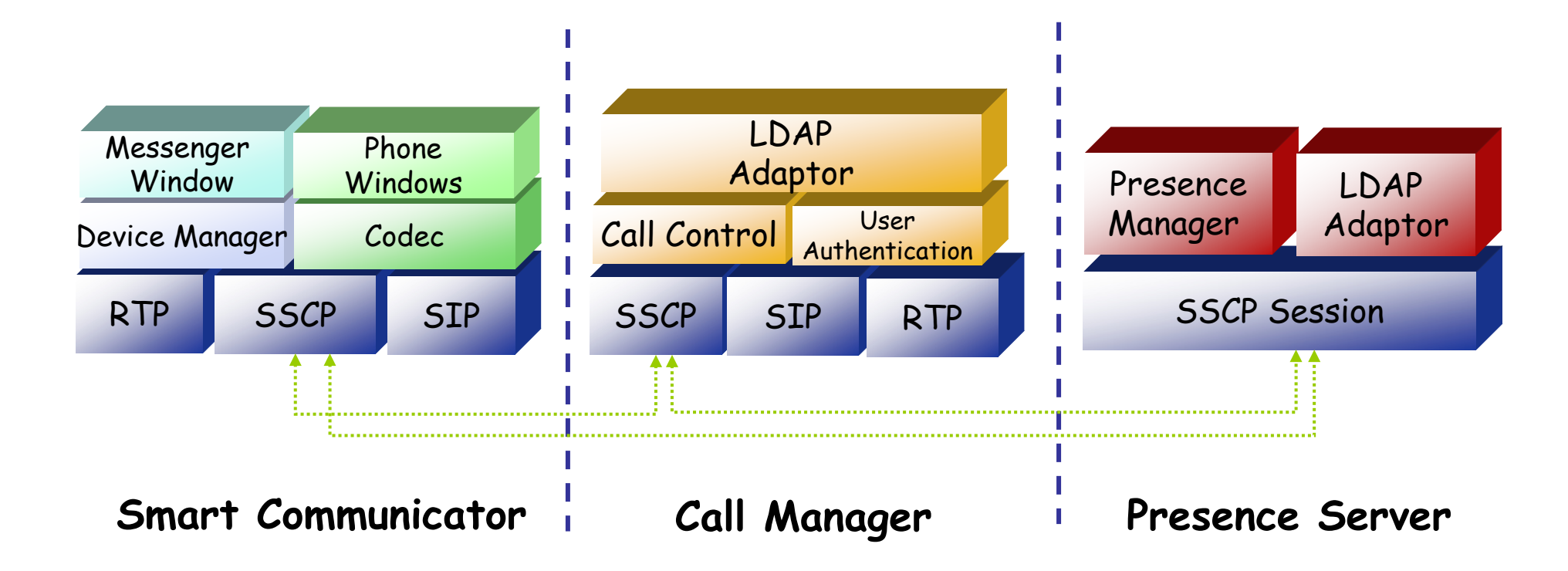

## **Smart Communicator System Diagram**

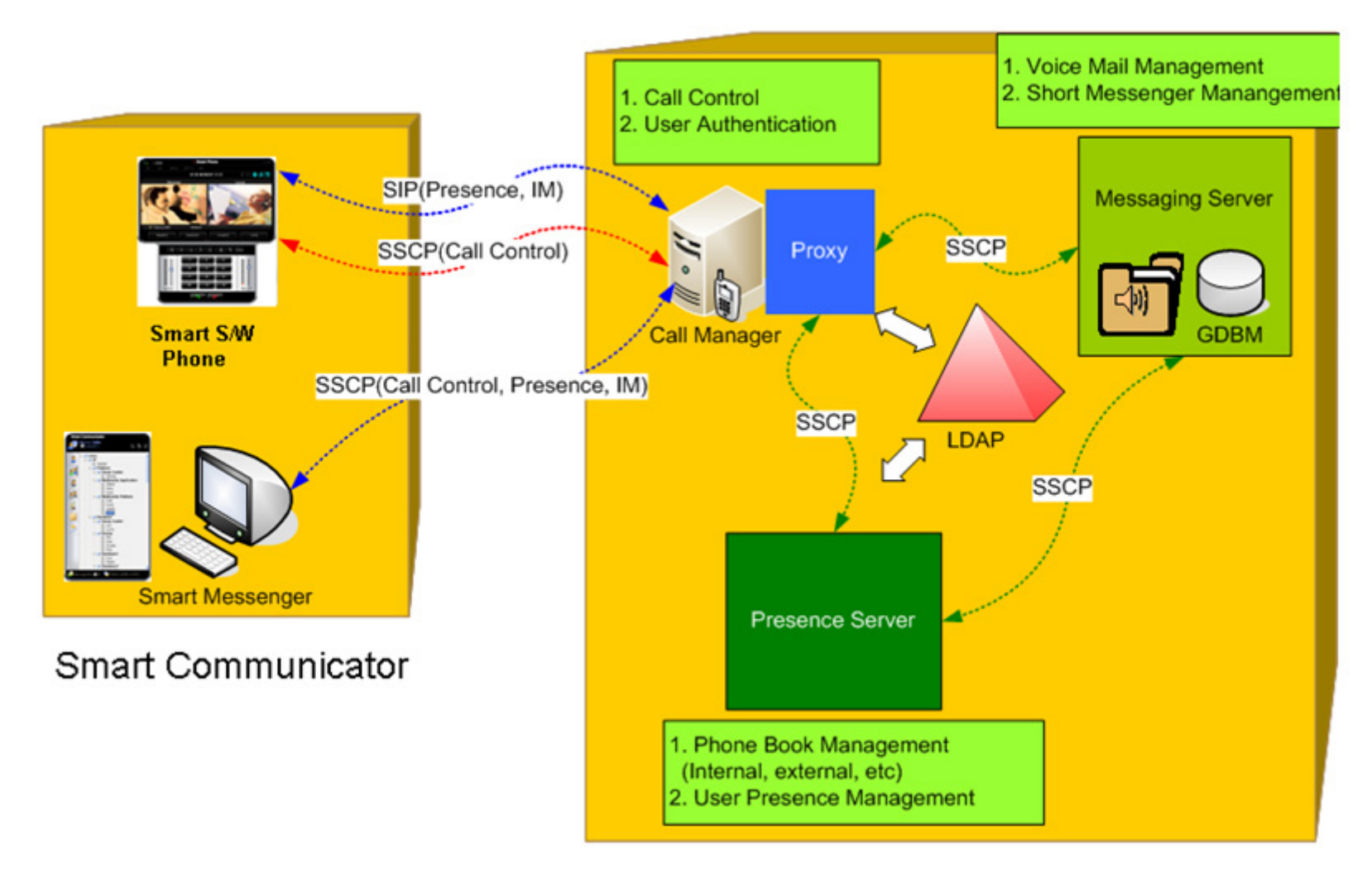

### **Smart Communicator Network Diagram**

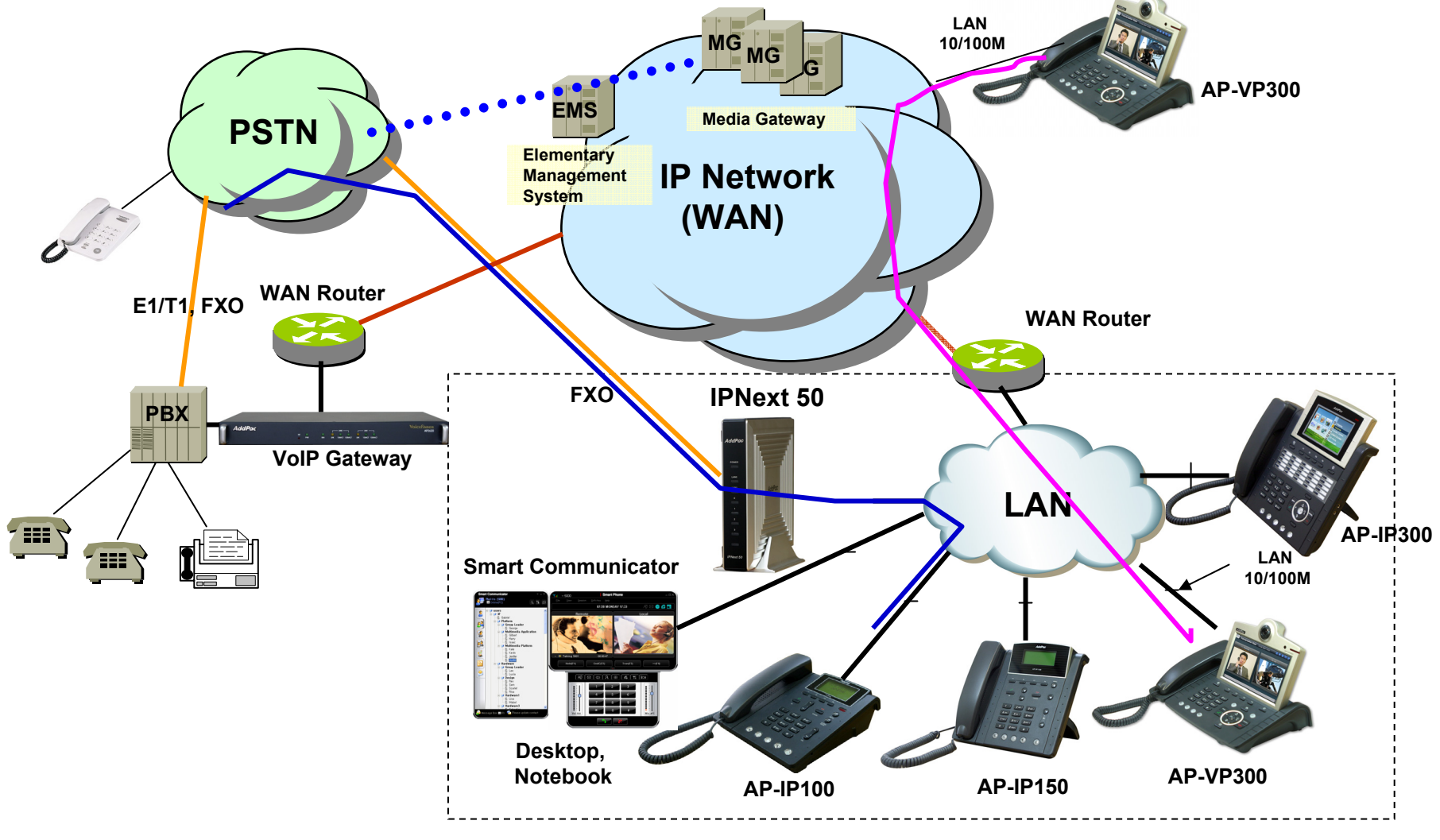

**AddPac** 

**www.addpac.com** 6

### **Smart Communicator Feature**

- • Smart S/W Phone Service
	- Communication Feature
		- Video Communication
			- Support Video Privacy On/Off
			- Support Varies Video Codec
				- » H.263, H.264, MPEG4
			- Support 30 fps Video Capability
			- Support View Mode Selection
				- » Single View (Local, Remote)
				- » Dual View (Local + Remote, Remote, Local)
			- Support Communication Screen Resize Feature
			- Support High Quality Video Frame
		- Voice Communication
			- Support Voice Privacy On/Off
			- Support Varies Voice Codec
				- » G.711 a/u law, G.722, G.726
			- Support Echo Cancelation Feature
			- Support High Quality Voice Sound

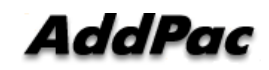

- • Smart S/W Phone Service
	- Communication Feature
		- Support Smart Call Control Protocol
			- SSCP/SIP (Smart Service Control Protocol)
			- Powerful Call Information Display and Call Control
			- Support User Friendly Soft-Key
		- Support Signaling Protocol
			- SIP, SSCP(AddPac Proprietary)
		- Support Band-Width Control and Rate Control
		- Support Volume Control
			- Micro Phone Volume, Speaker Volume
		- Support Audio and Camera Configuration
		- Support Phone Call Control( Support Multi-Address )
			- Forward Setup
			- Call Waiting Setup

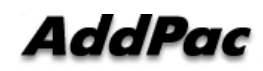

- • Messenger Service
	- User Login / Logout Feature
	- Address Book Feature
		- Presence Support Address Book
			- Intra Private Contacts (New)
				- » Group Create, Modify, Delete
				- » User Add, Delete
				- » Add User from Intra Public Contacts
			- Intra Public Contacts
			- Common Feature
				- » Dial, Send Short Message
				- » Conference (New)
				- » View User Profile
				- » Send e-mail
				- » Display User Status
		- Dial, Send Short Message, Send e-mail, Conference using Address Book
		- Private Contacts Managing Feature
		- User Profile Information

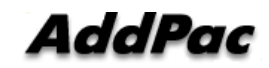

- • Messenger Service
	- Address Book Feature
		- Presence not Support Address Book
			- External Private Contacts (New)
				- » Address Group Create, Modify, Delete
				- » Address Item Create, Add, Delete
				- » Add Address Item from External Public Contacts
			- External Public Contacts (New)
			- Common Feature
				- » Dial to Home, Office, Mobile
				- » Send e-mail
		- Dial, Send e-mail, Using Address Book
		- Private Contacts Managing Feature
		- User Search Feature

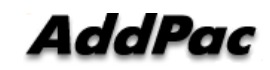

- $\bullet$  Messenger Service
	- Presence Service Feature
		- My Status Setting
		- User Presence Status View and Update
			- Online, Working, Away, Absence
			- Be In Conference
	- User Profile Setting Feature
	- Unified Message Box Feature
		- Voice Mail Box
			- Play, Save, Delete
		- Short Message Box
			- New Message, Open, Reply, Forward, Save, Delete
		- New Message Notify
		- Message Store In User PC

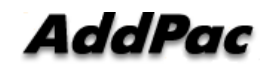

- • Messenger Service
	- Recent Call Log Feature
		- Call Log Store In User PC
		- Call Log View
		- Call Log Remove and Clear
	- Privacy Information Setup
		- Display Name Setup
		- Login Password
		- Voice Mail Box Password
		- Etc
	- Auto Upgrade Feature

### **Smart Communicator Run**

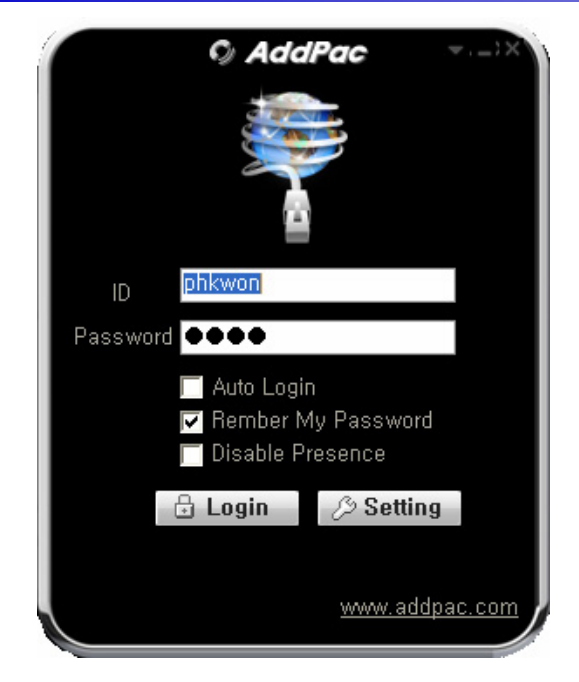

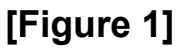

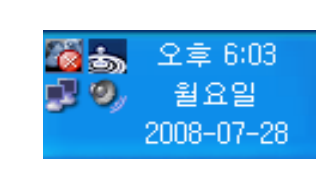

**[Figure 3]**

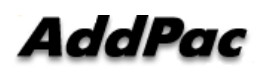

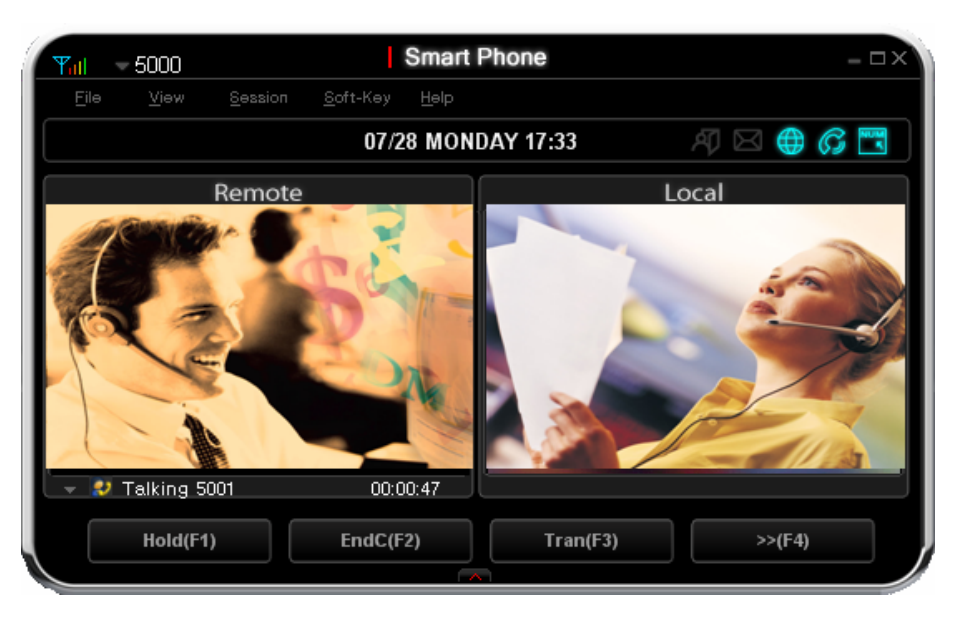

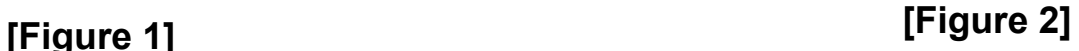

- • Communicator Run
	- – [Figure 1] shows the login screen of smart communicator program. [Figure3] is ICON of Smart Communicator Program.
	- [Figure2] show the phone screen of smart communicator program

**www.addpac.com** 13

### **Smart Communicator Phone Feature**

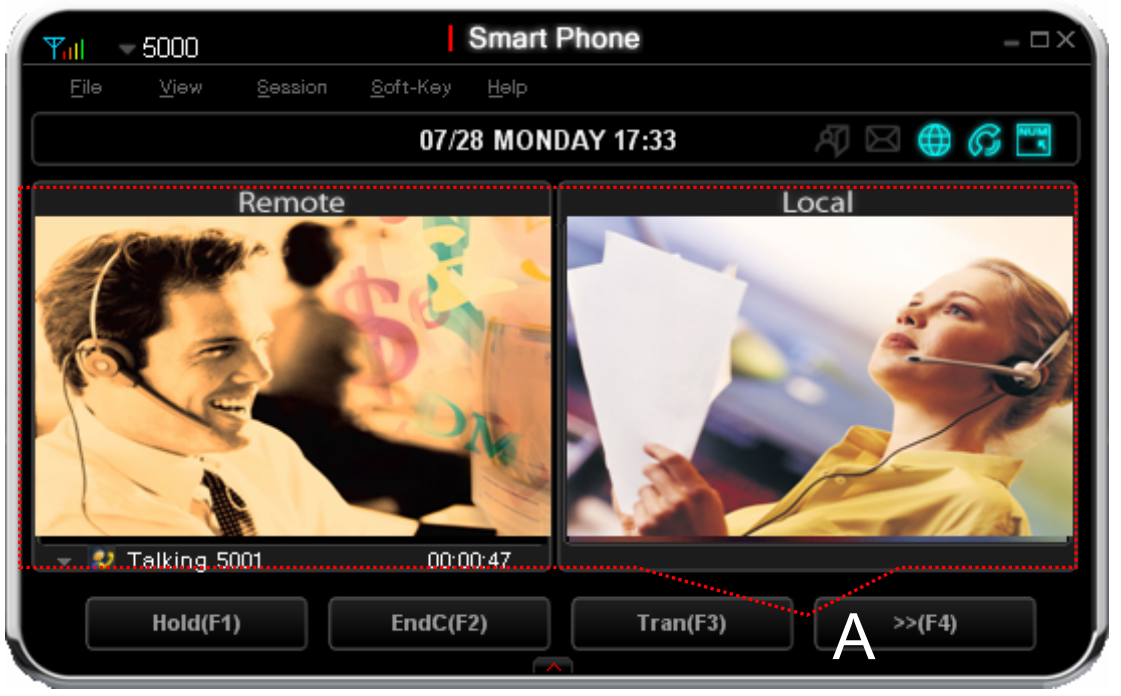

- "A" Part
	- Communicator Screen
	- Support varies view mode
		- Single mode(Local, Remote)
		- Dual mode (Local and Remote, Remote, Local)

**www.addpac.com** 14

### **Smart Communicator Phone Feature**

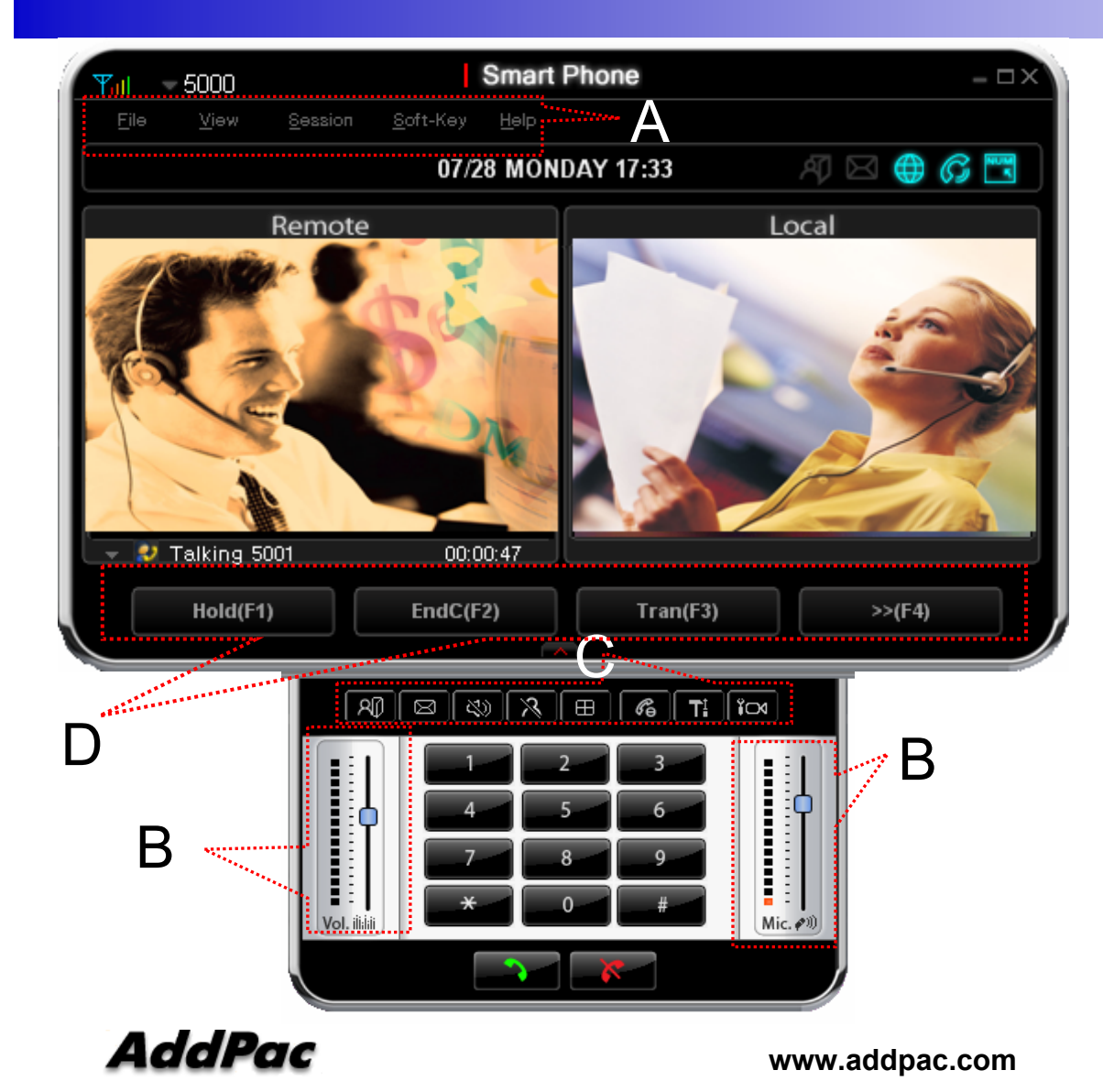

- • "A" Part
	- Phone Main Menu
	- View Mode
- • "B" Part
	- Volume Control
		- •Mic Volume
		- Speaker Volume
- • "C" Part
	- Phone Control Button
	- Absence, Voice Mail, Audio Mute, Video Privacy, Layout, Flash, Configuration, Camera Setting
- "D" Part
- **www.addpac.com** 15 Soft-Key (F1,F2,F3,F4)

### **Smart Communicator Phone Feature**

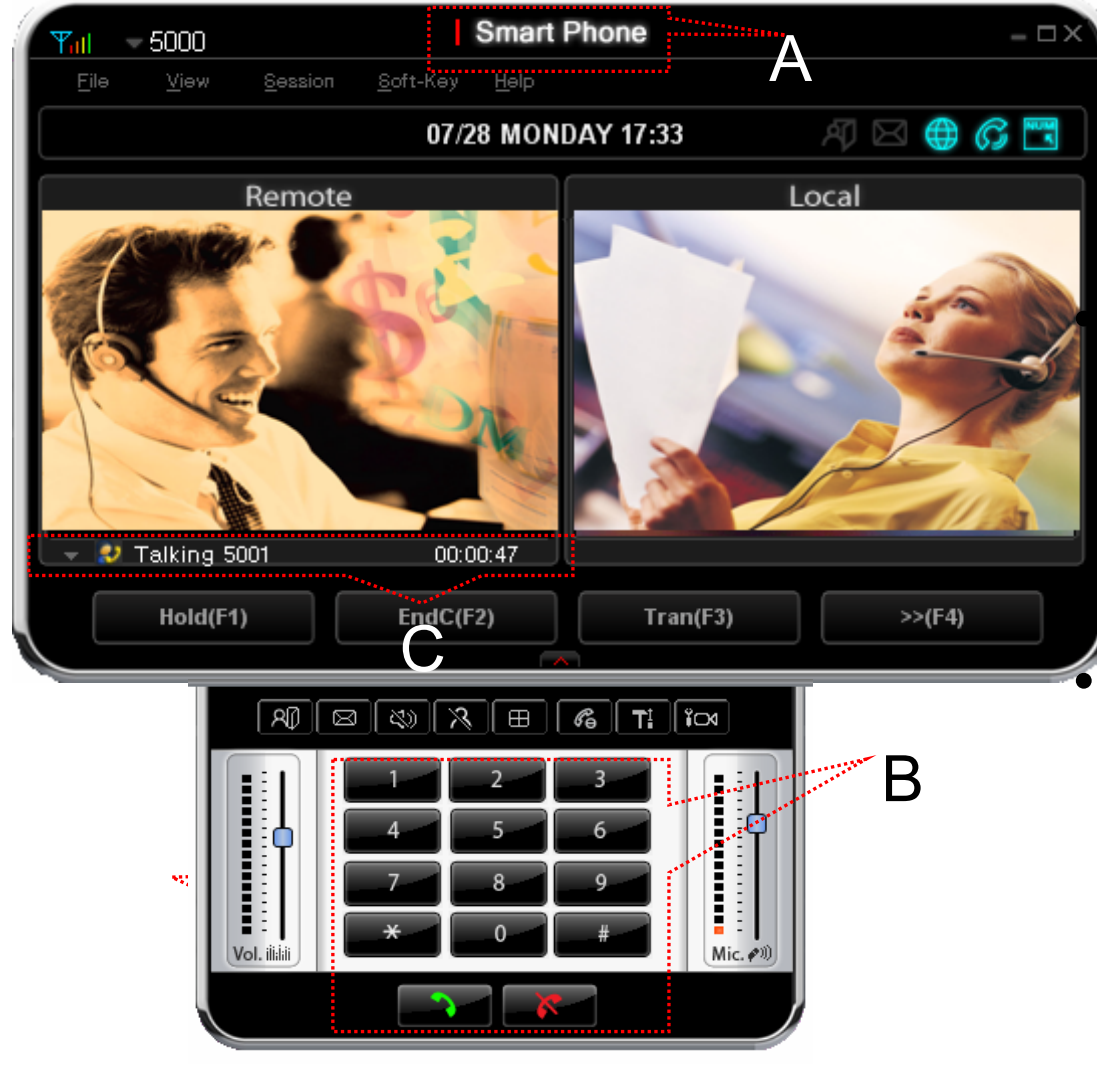

"A" Part

- Show Phone Connect Status
- "B" Part
	- Dial Pad
	- Off-Hook Button
	- On-Hook Button
- "C" Part
- Call Information Display
- Show remote user phone number or name, call status, talk time

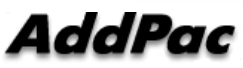

## **Smart Communicator Messenger Login**

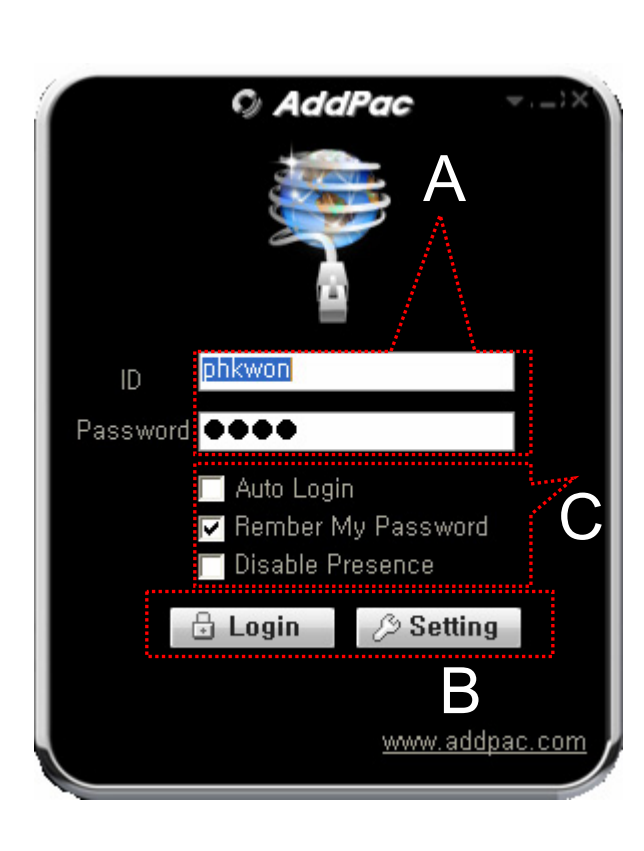

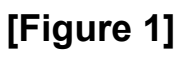

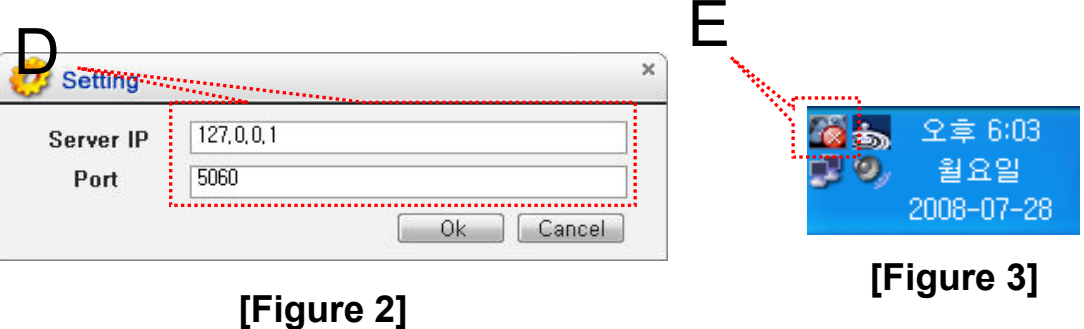

- • Communicator Login
	- [Figure 1] shows the login picture of smart communicator program. "E" of [Figure3] is ICON of Smart Communicator Program.
	- When program is started initially, user should set the network configuration parameter such as IP address, Port number of Presence Server and Call Manager.[Figure2]
	- After inputting ID and Password, press the login button

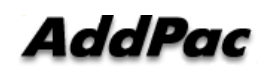

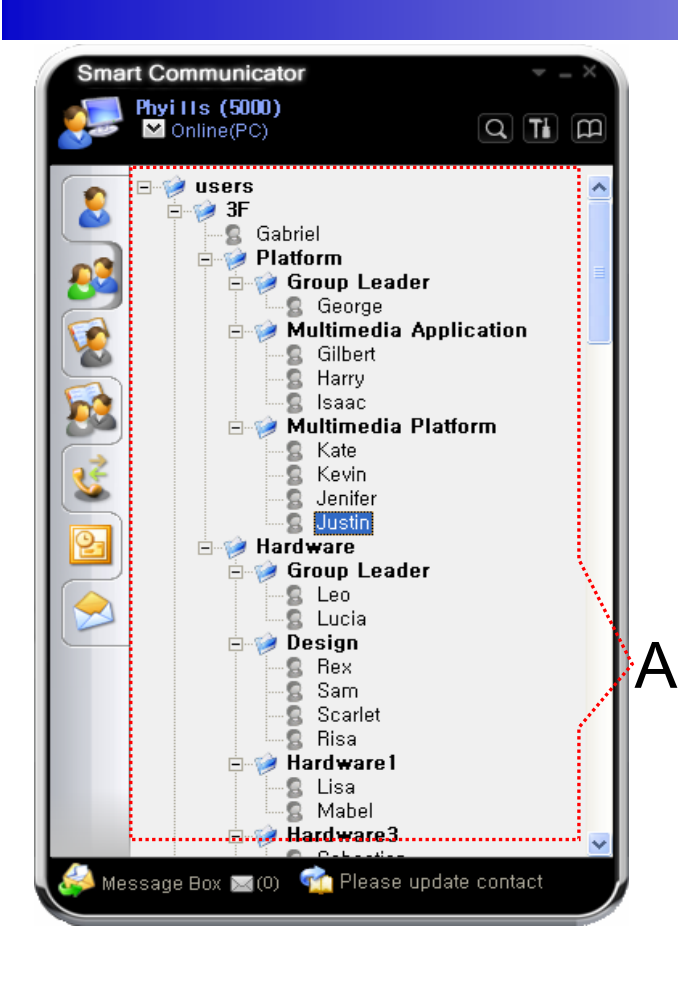

- • A Part
	- Contact List Part
		- Support Presence Service Contacts
			- Intra Private Contacts Company Personal Phone Book
			- Intra Public Contacts Company Phone Book
		- Not Support Presence Service Contacts
			- Extra Private Contacts Personal Phone Book
			- Extra Public Contacts customer list Phone Book, etc
		- Recent Call Logs Recent call history

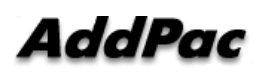

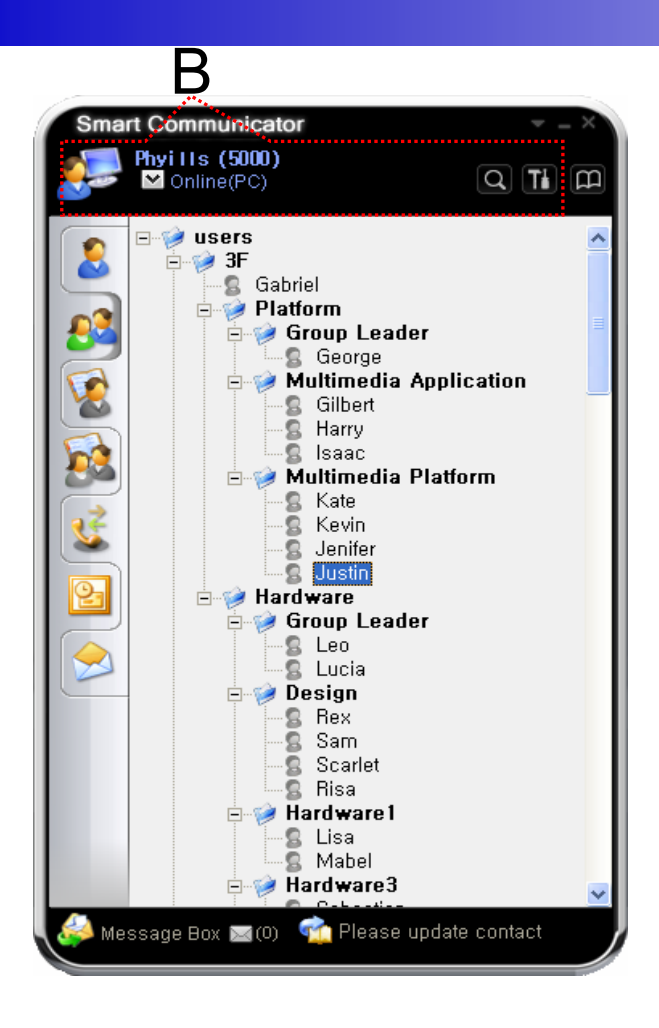

#### •B Part

- Presence Status Display Part
	- Presence Status Display
		- On-line, Off-Line, Working, Away, Absence
		- Be In Conference, Call Busy
- Search a User Button
- Configuration Button
- Message Box On/Off Button
- Contact List Refresh Button

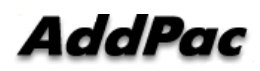

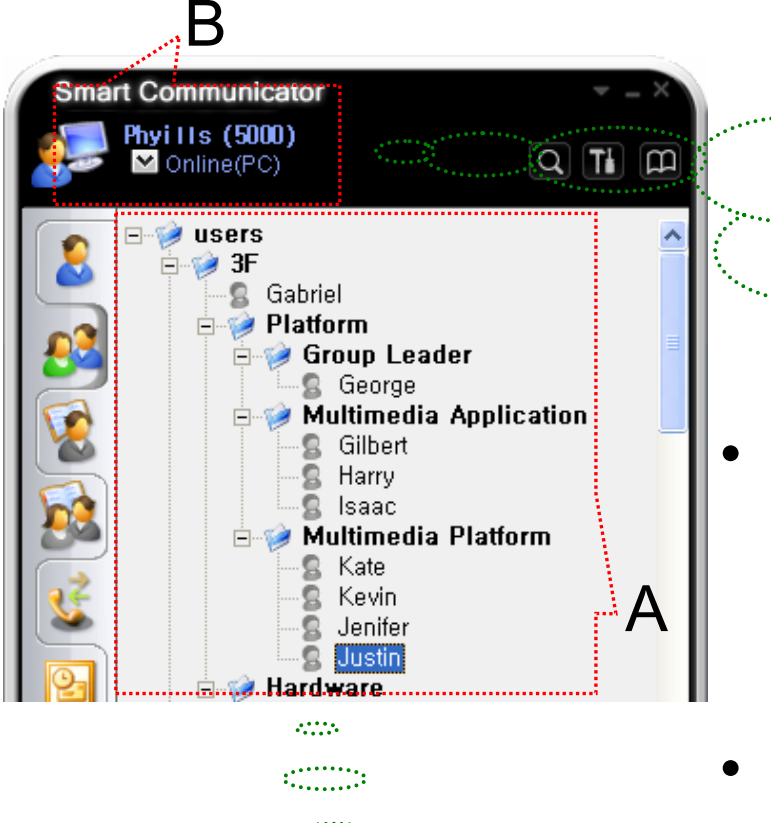

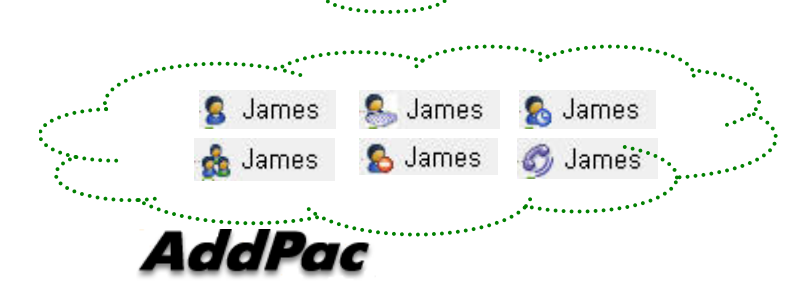

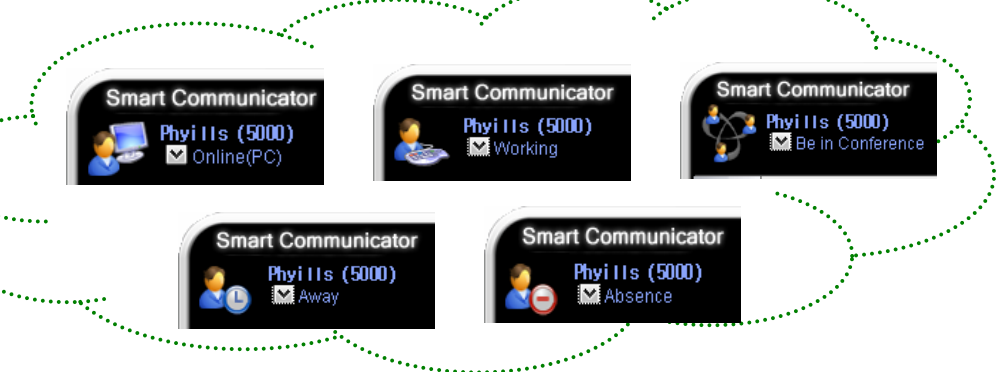

- Presence Status Display
	- "B" Part
		- Local User Presence Status Display
	- "A" Part
- Other User Presence Status Display
	- Intra Private Contacts, Intra Public Contacts (Presence Server Support)

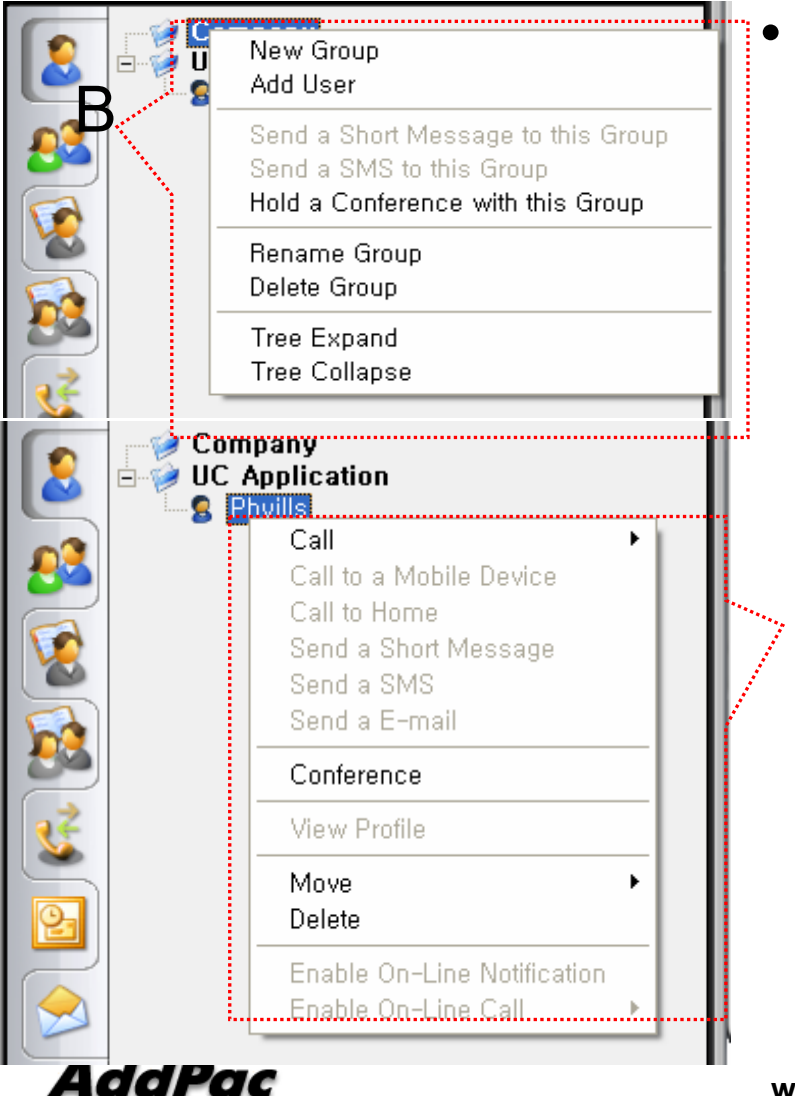

#### Intra Private Contacts

- Support User Presence Status
- Group Create, Modify, Delete
- User Add, Delete
- Add User from Intra Public Contacts
- Common Feature
	- Dial, Send Short Message
	- Conference (New)
	- View User Profile
	- Send e-mail
	- Display User Status
- Dial, Send Short Message, Send e-mail, Conference Using Address Book
- Private Contacts Managing Feature
- User Profile Information View

**www.addpac.com** 21

A

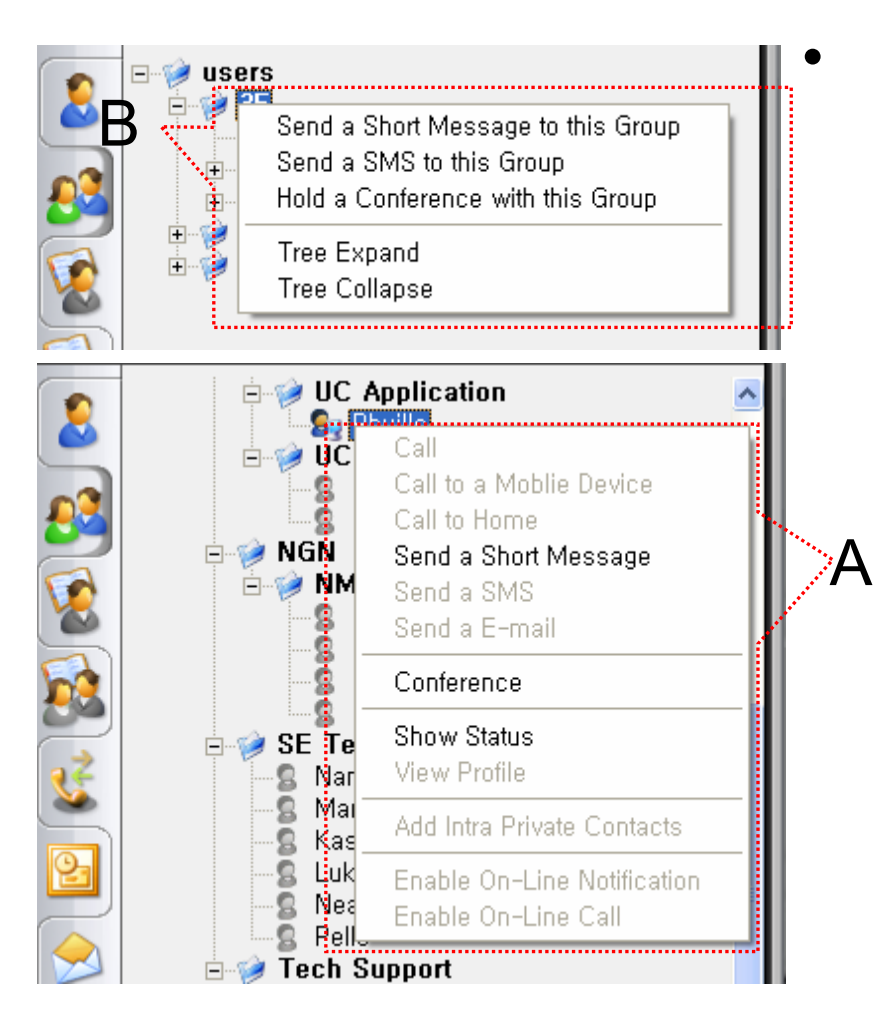

- Intra Public Contacts
	- Support User Presence Status
	- Common Feature
		- Dial, Send Short Message
		- Conference (New)
		- View User Profile
		- Send e-mail
		- Display User Status
	- Dial, Send Short Message, Send e-mail, Conference Using Address Book
	- User Profile Information View

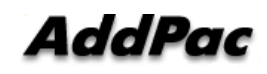

•

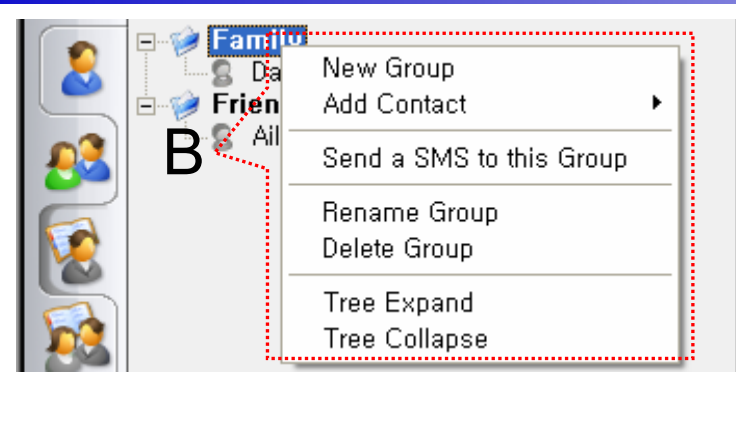

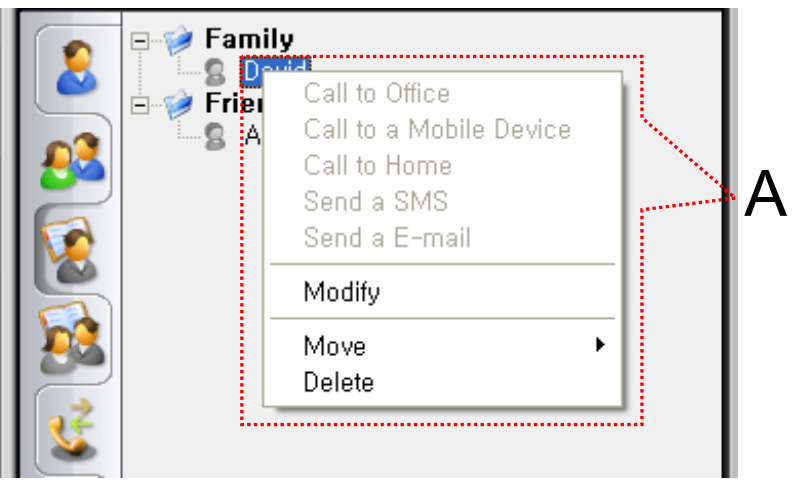

#### Extra Private Contacts

- Not Support User Presence Status
- Address Group Create, Modify, Delete
- Address Item Create, Add, Delete
- Add Address Item from External Public **Contacts**
- Common Feature
	- Dial to Home, Office, Mobile
	- Send e-mail
- Dial, Send e-mail, Using Address Book
- Private Contacts Managing Feature

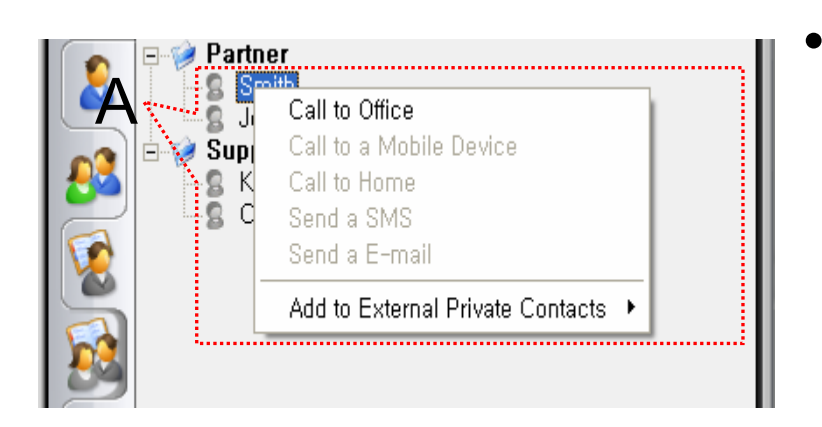

- Extra Public Contacts
	- Not Support User Presence Status
	- Common Feature
		- Dial to Home, Office, Mobile
		- Send e-mail
	- Dial, Send e-mail, Using Address Book

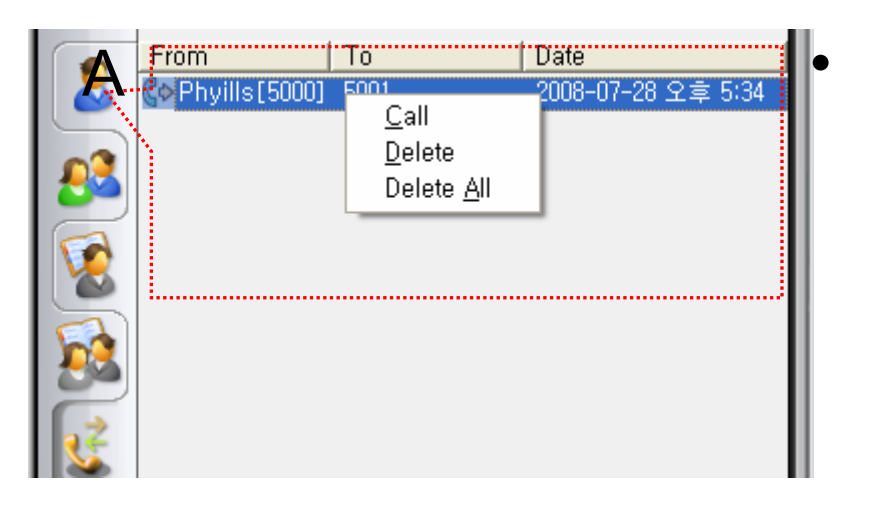

### Recent Call Logs

- View In/Out Call Log
- Support Call Log Remove/Clear
- Dial Using Recent Call Logs

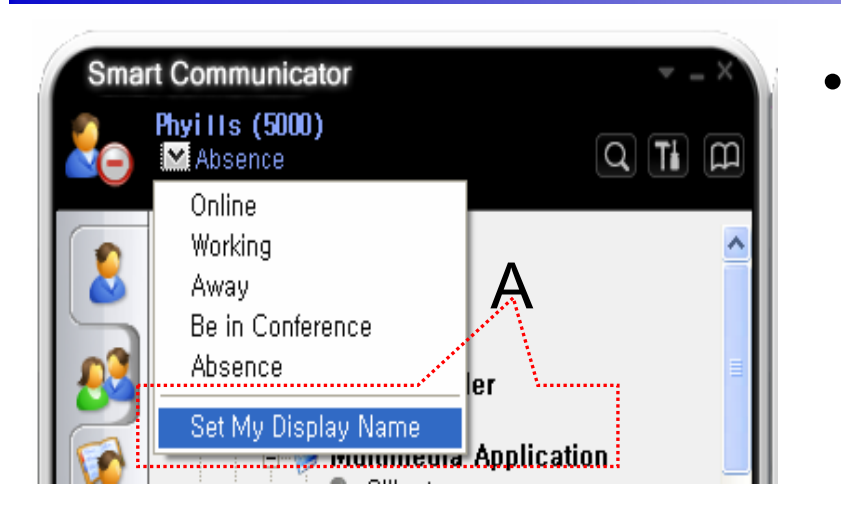

- Change Display Name
	- [Figure A] "Set My Display Name" Menu Select , pop up the [Figure B]
	- In [Figure B], type the Display Name user want, and then press "OK" button

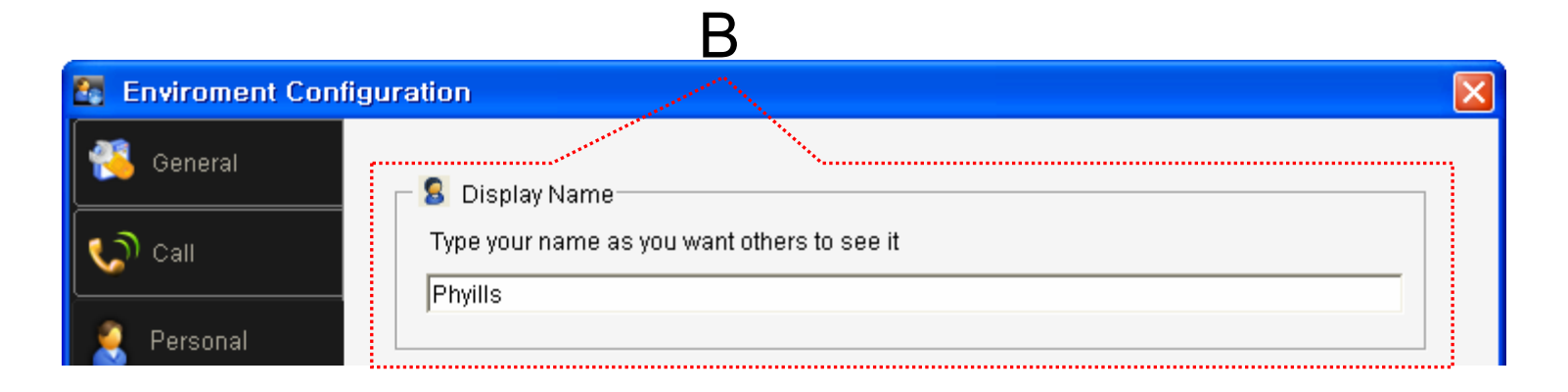

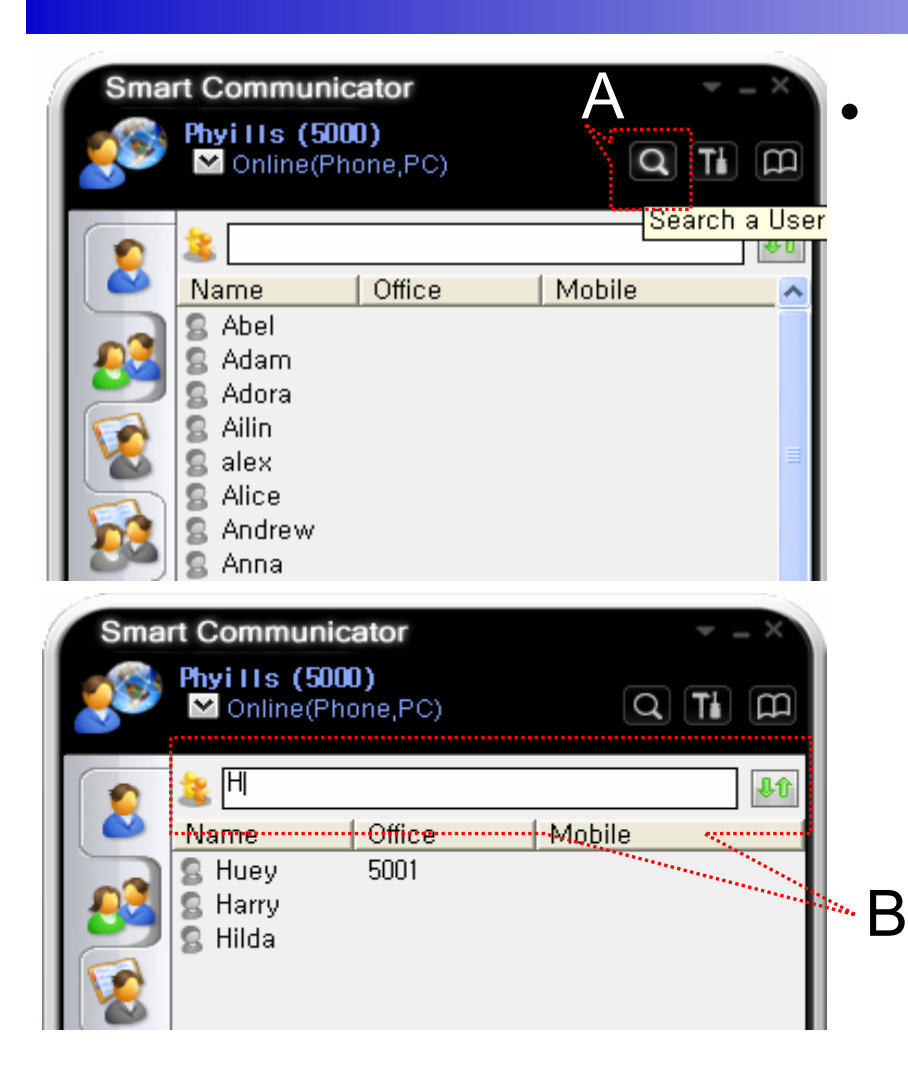

#### User Search

- [Figure A] "Search a User button" select or press "Intra Public Contacts button"
- In [Figure B], type the Search and then Input User Name or Phone Number

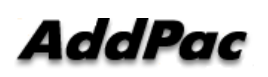

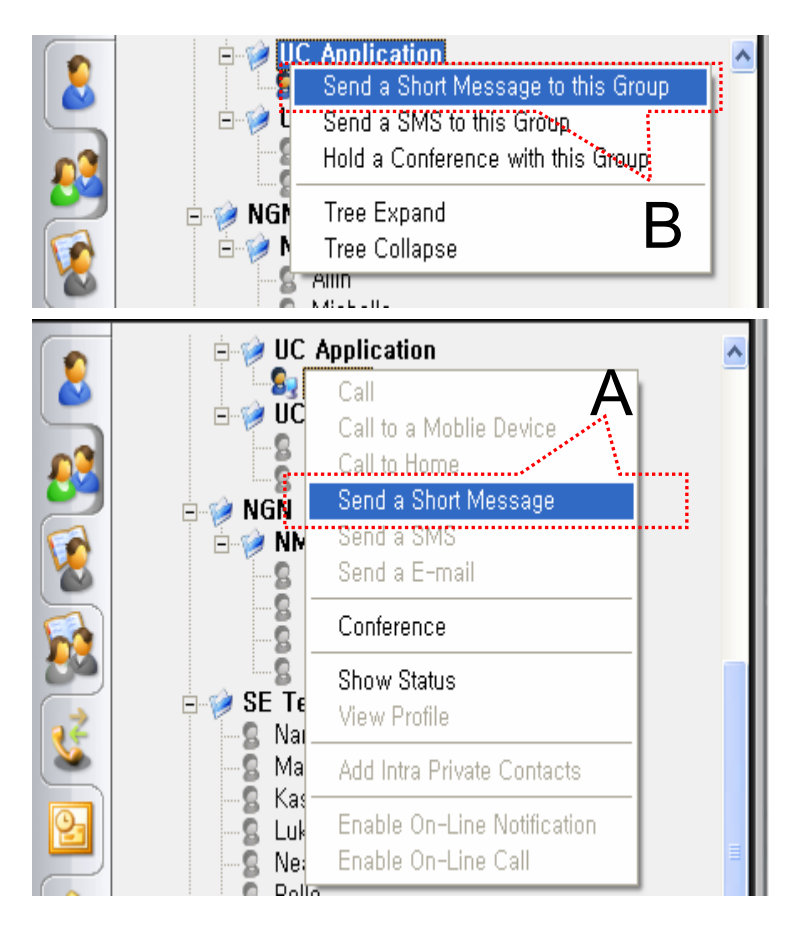

- $\bullet$  Send a Short Message
	- Use in Intra Contacts
	- User can send a Short Message to Group using mouse right button menu like as [Figure B] in Group Name of Phone Book
	- User can send a Short Message to Personal User using mouse right button menu like as [Figure A] in Personal Name of Phone Book

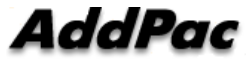

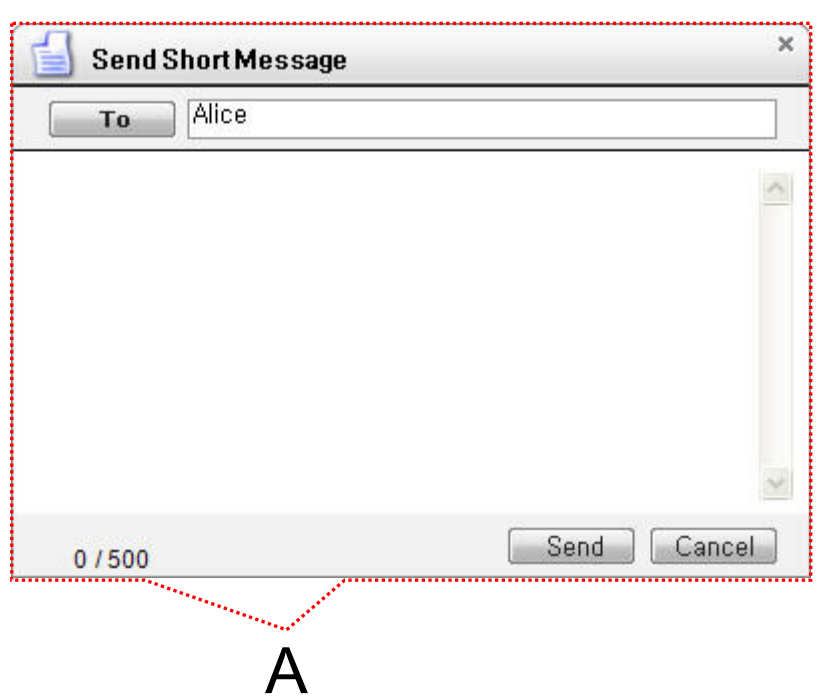

#### • Send a Short Message

- If press the "Send" button after inputting Short Message, User can send a Short Message.
- To add the short message receiving users, use the "To" button.

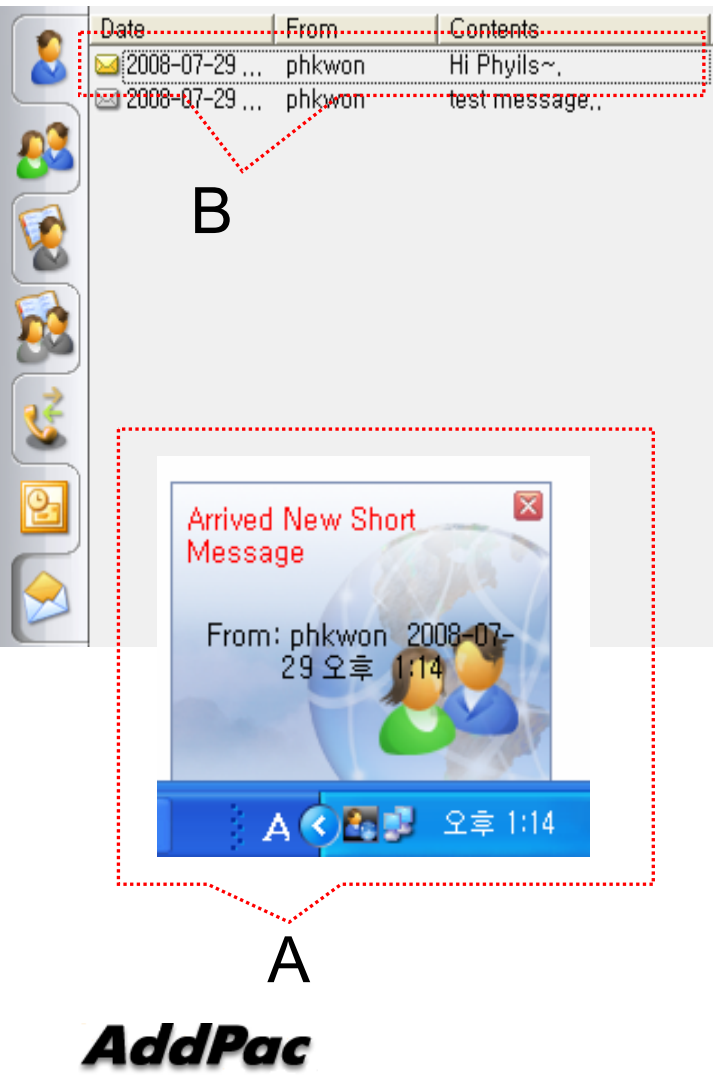

- • Short Message New Arrival Notify
	- When new Short Message is arrived , notify message shown as [Figure A] is displayed in User PC terminal.
	- Short Message List is updated newly shown as [Figure B].

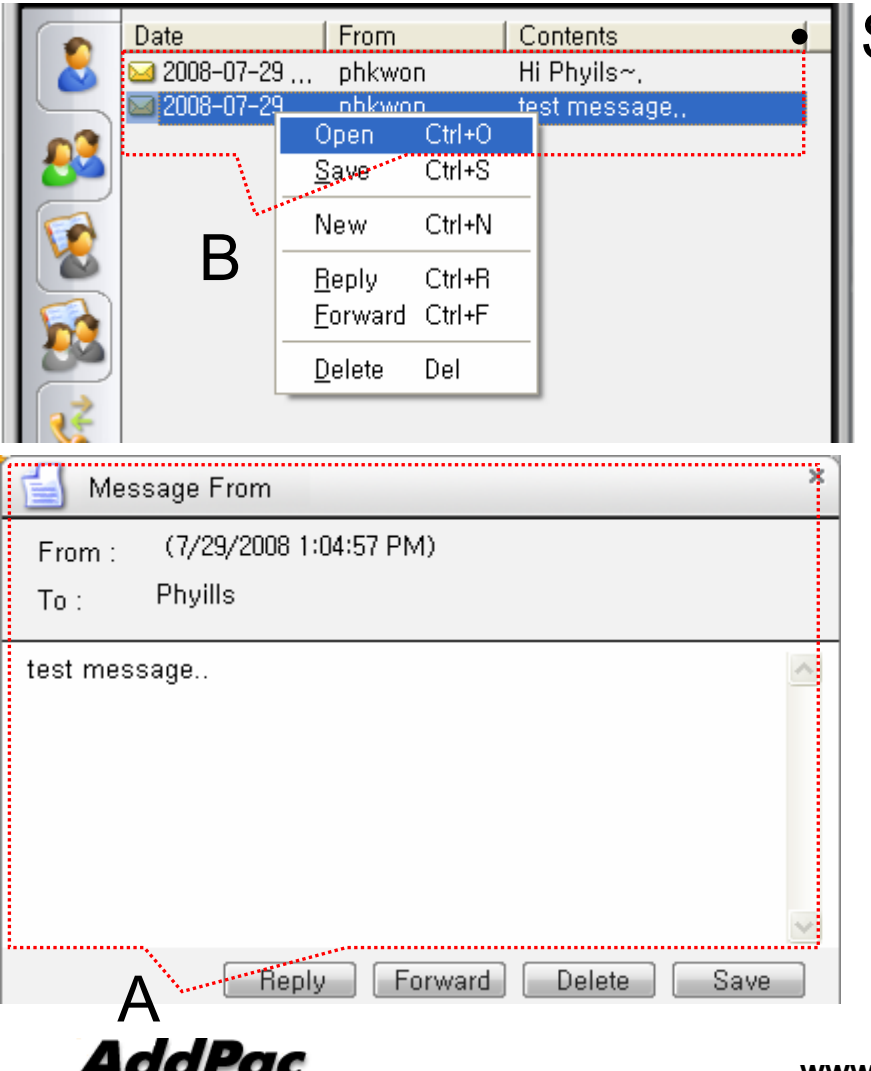

#### Short Message Read

- Click the message user want to read in Message List. Select "Open Menu".
- User can see the " Short Message " Like as [Figure A]
- Forward, Delete, Save Command is possible.

•

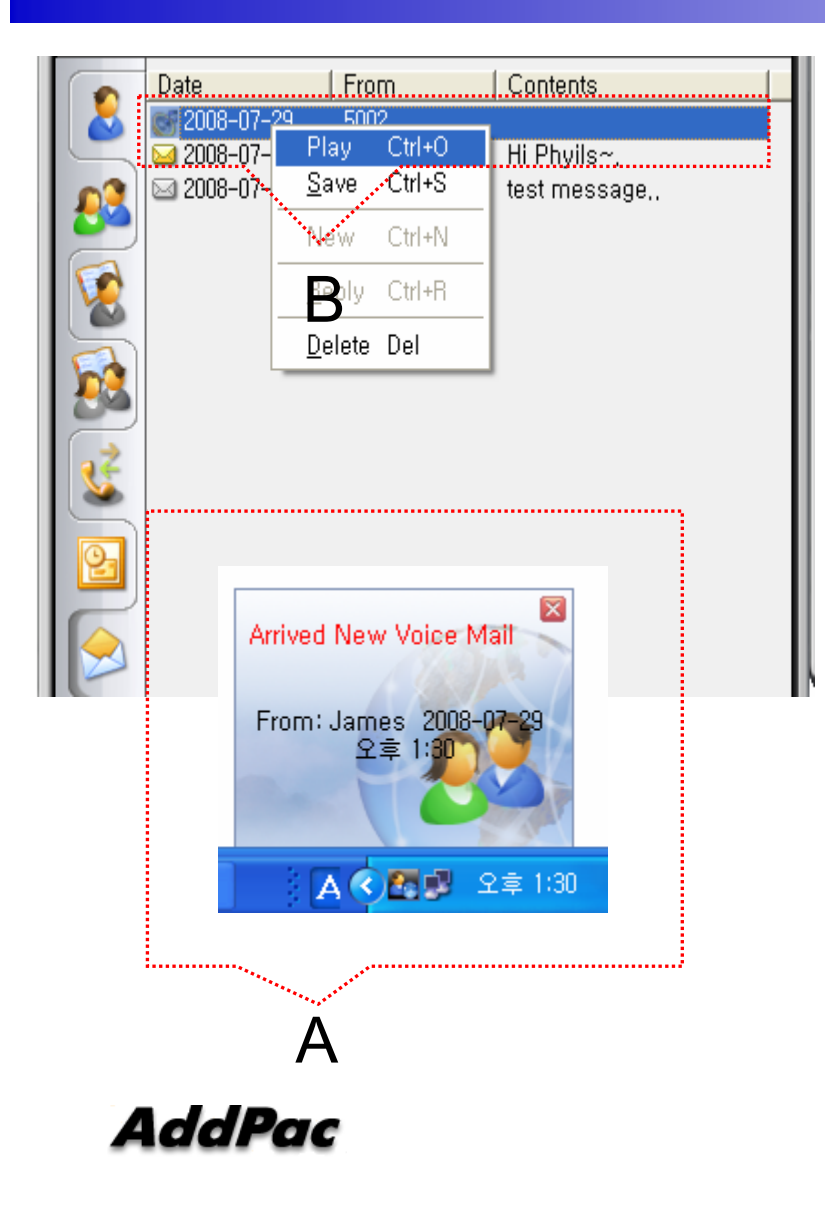

- Voice Mail Received Notify
	- When new Voice Mail is arrived , notify message shown as [Figure A] is displayed in User PC terminal.
	- Voice Mail List is updated newly shown as [Figure B].

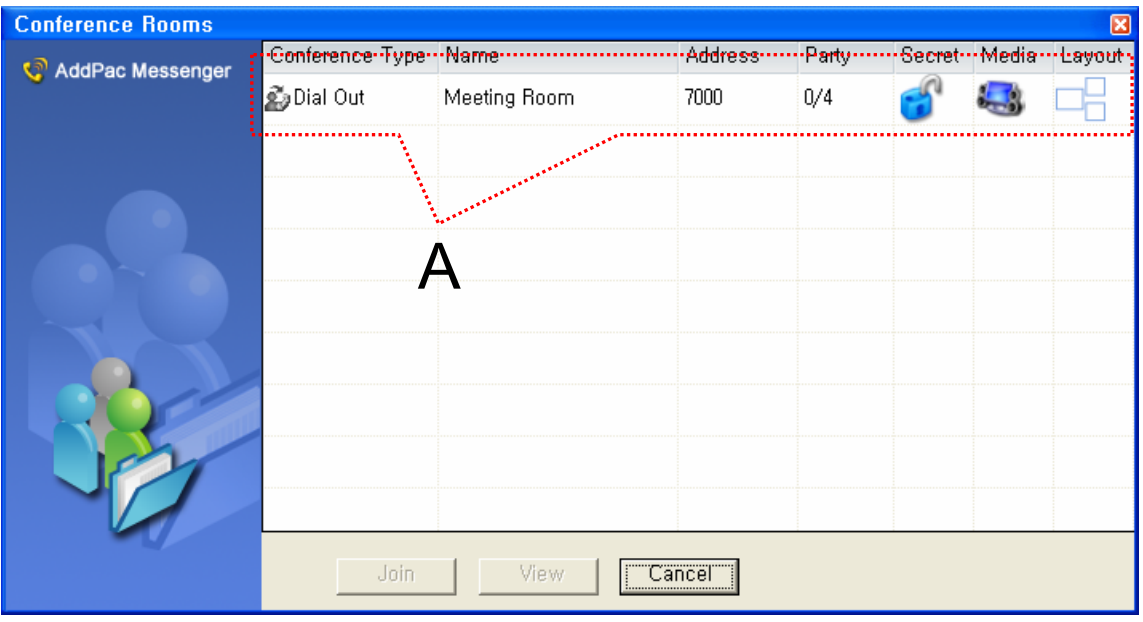

- Conference Rooms
	- User can see the Conference Room in IP-PBX if Click the "Action Command" in Smart Messenger.
- "A" part display Conference Room List
	- Dial Out Conference
	- Meet-Me Conference

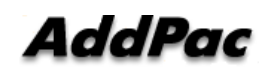

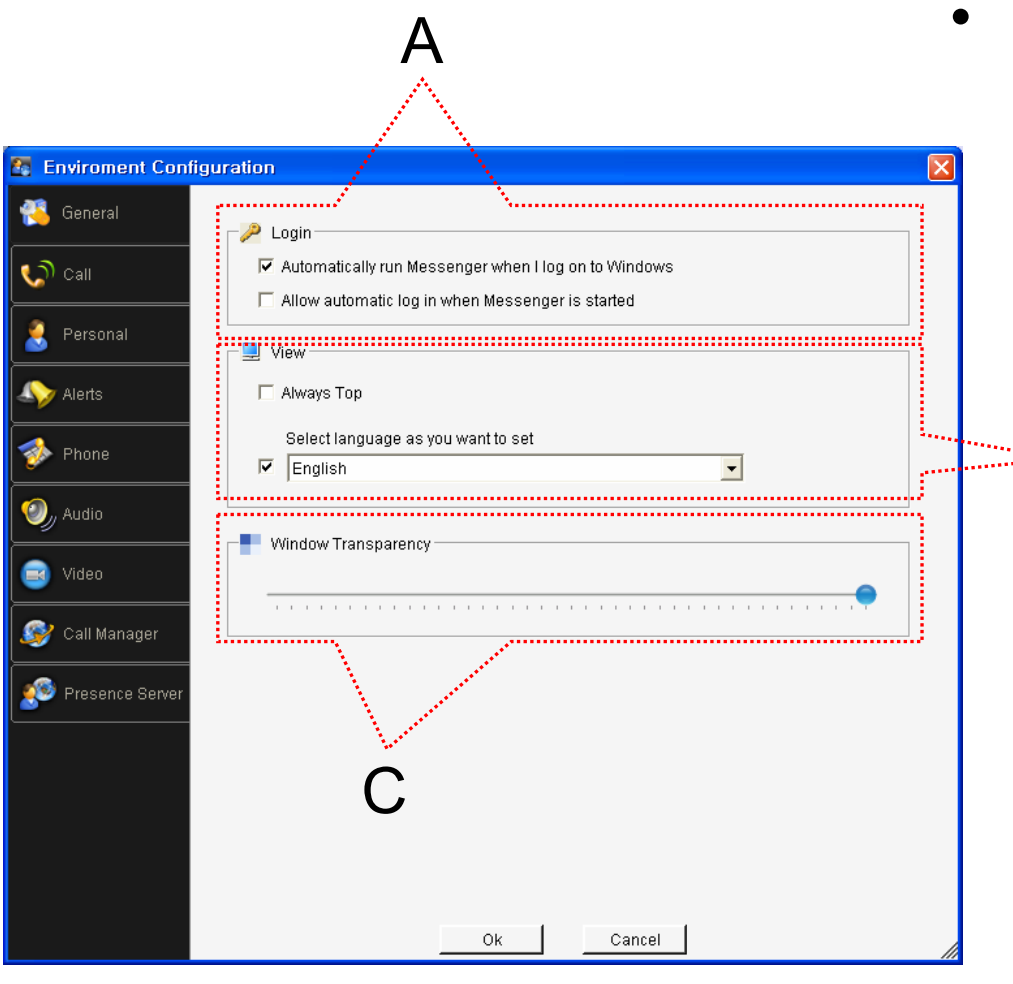

- General Setting
	- "A" Part
		- Automatic Messenger running mode setting
		- Automatic login mode setting

#### – "B" Part

B • Messenger View Mode setting

– "C" Part

• Messenger Window Transparency setting

AddPac

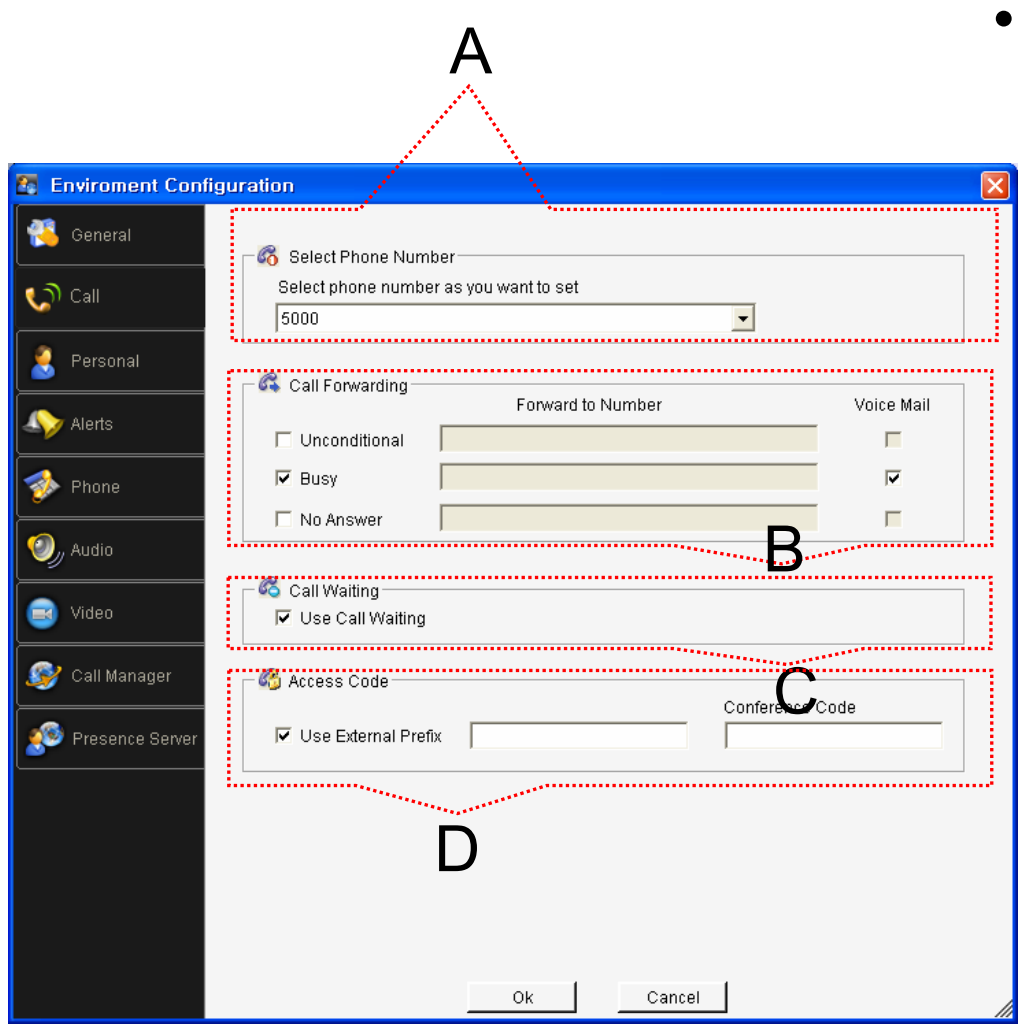

- Phone Setting
	- "A" Part
		- Address Select
	- "B" Part
		- Setting Call Forward of Selected Address
	- "C" Part
		- Setting Call Waiting of Selected Address
	- "D" Part
		- PSTN Prefix Number Setting
		- Add-Hoc Dial Out Conference Code Setting

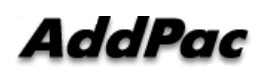

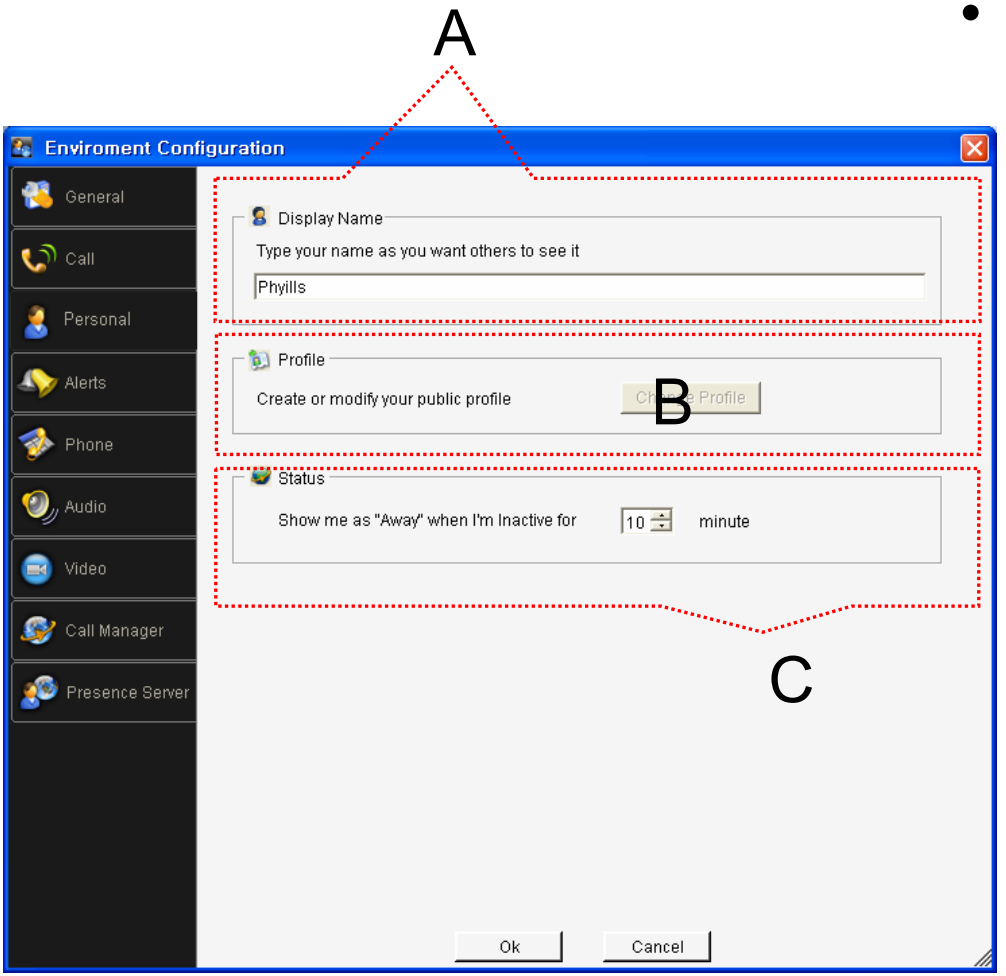

- Personal Setting
	- "A" Part
		- User Display Name Setting
	- "B" Part
		- User Profile Setting
	- "C" Part
		- Display me as "Away" When I'm inactive (mouse, keyboard inactive time) for "a specific" time.

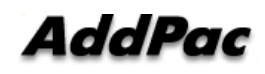

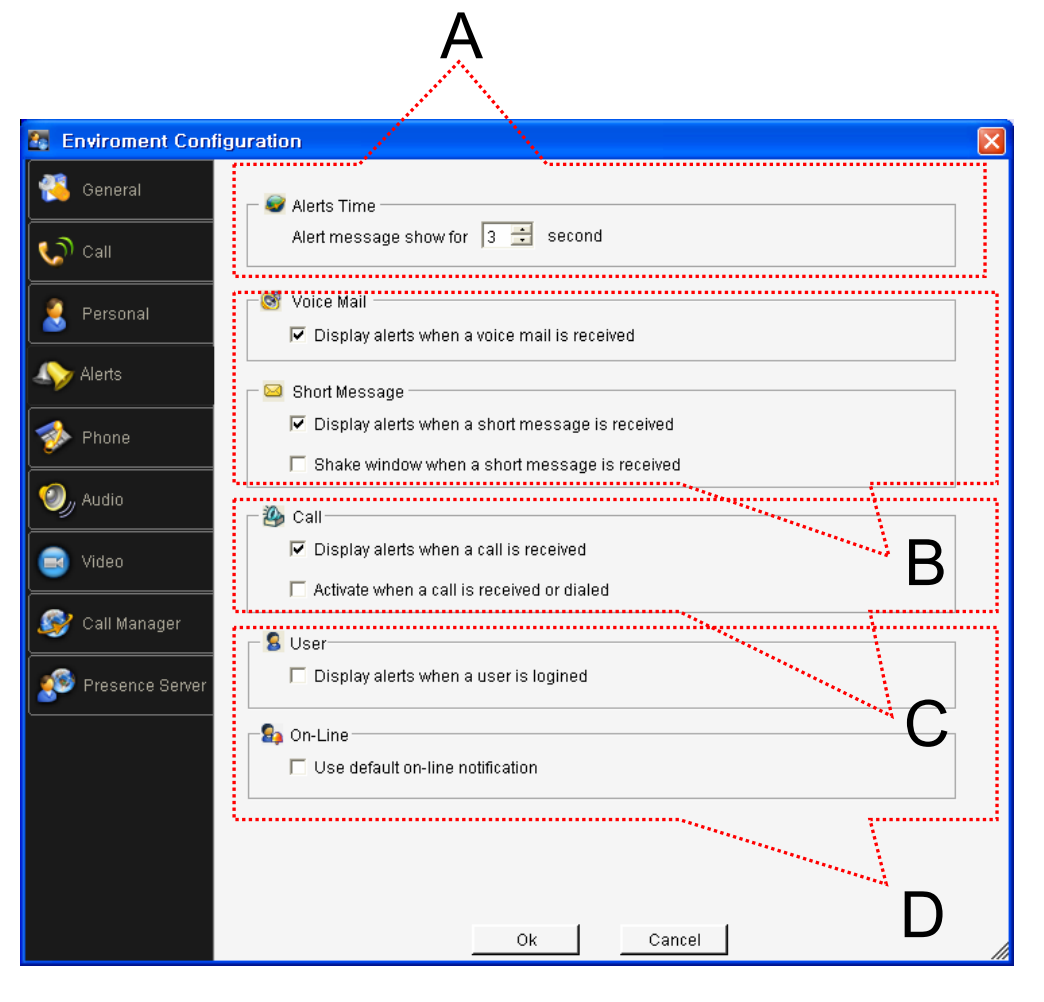

- • Alerts Setting
	- "A" Part
		- Display Voice Mail alerts setting
	- "B" Part
		- Display Short Message alerts setting
		- Shake Messenger window setting
	- "C" Part
		- Display Call alerts setting
	- "D" Part
		- Display login User alerts setting

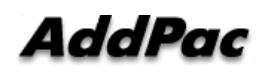

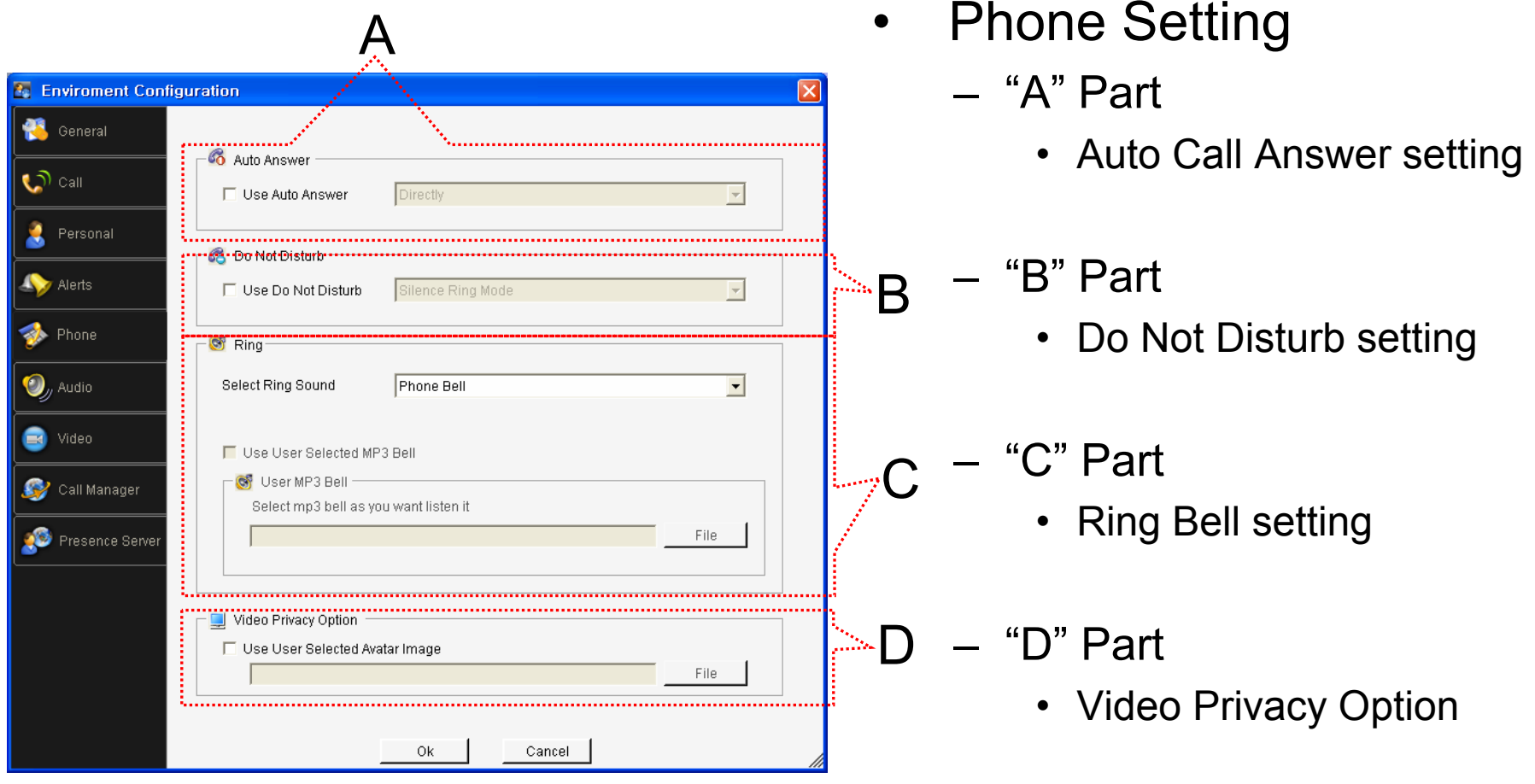

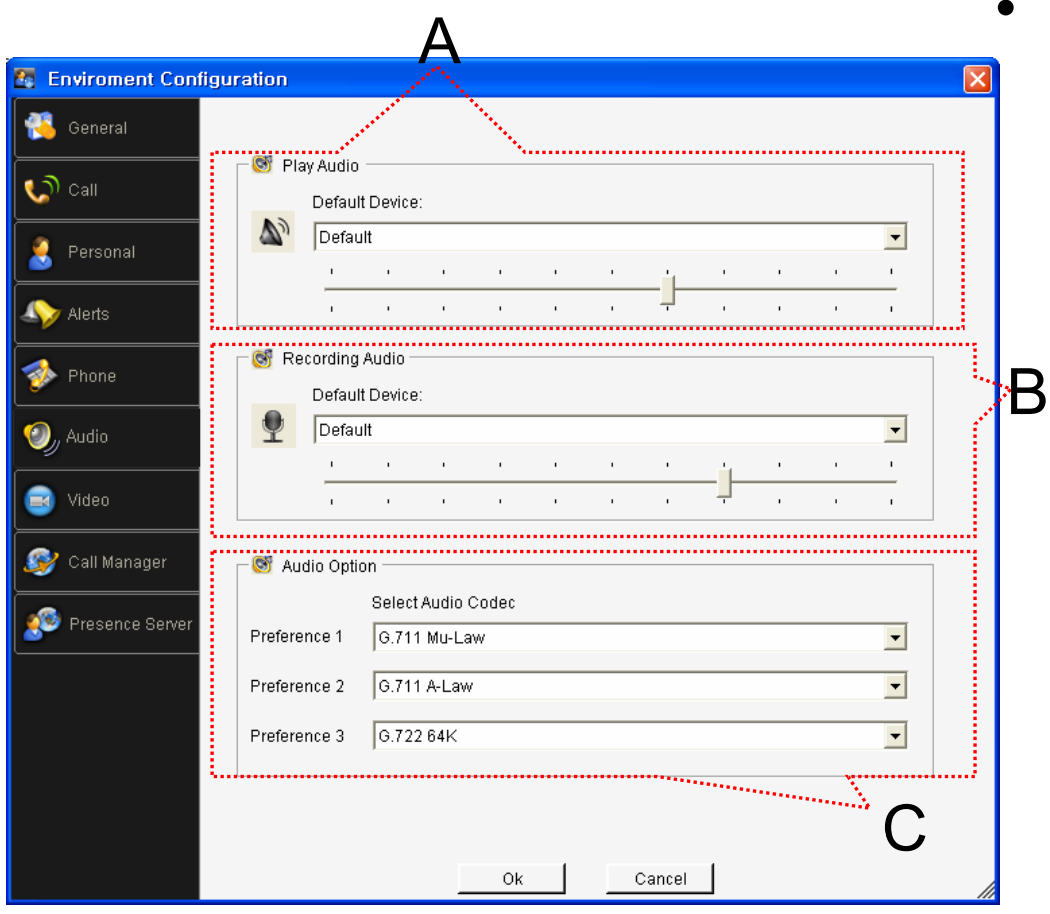

- Audio Setting
	- "A" Part
		- Output Audio Device setting
		- "B" Part
			- Input Audio Device setting
		- "C" Part
			- Voice Codec preference setting

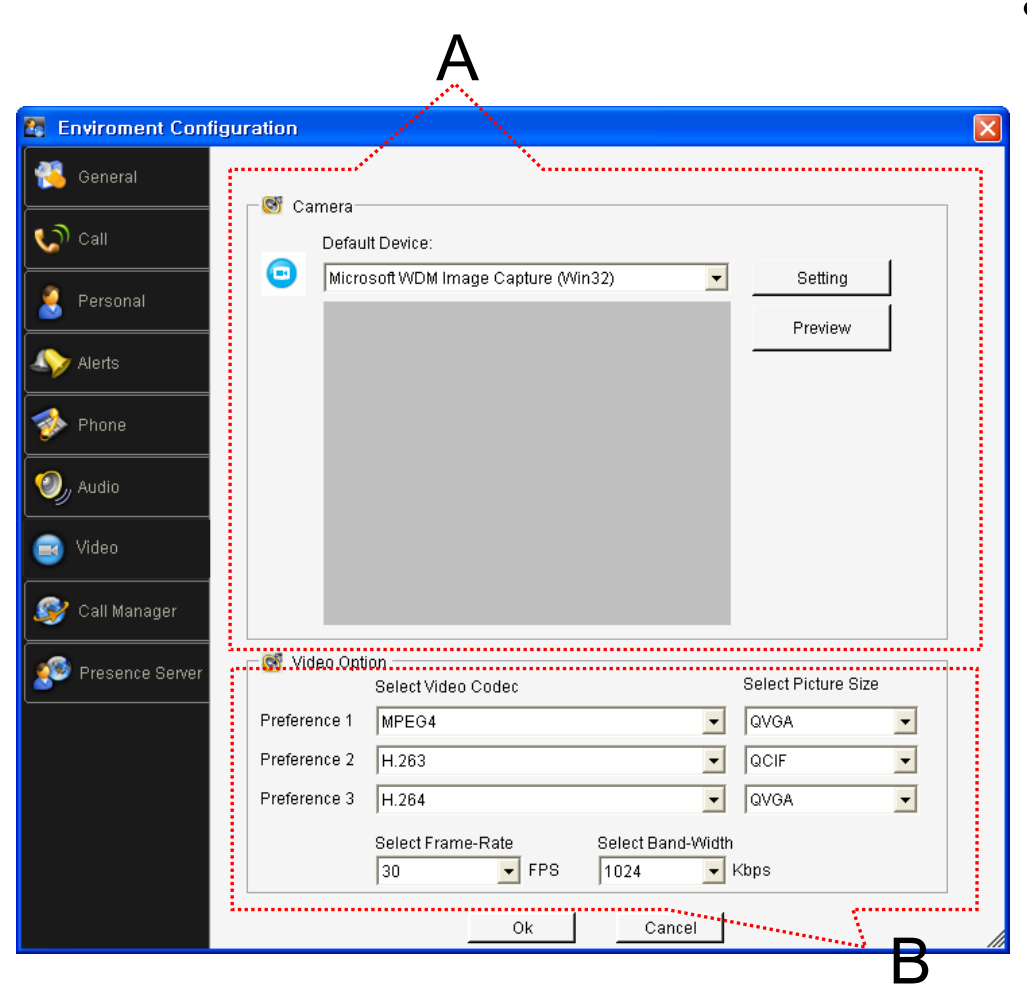

- • Video Setting
	- "A" Part
		- Camera Device setting
		- View Preview using selected camera
	- "B" Part
		- Video Codec preference setting
		- Frame-Rate, Band-Width setting

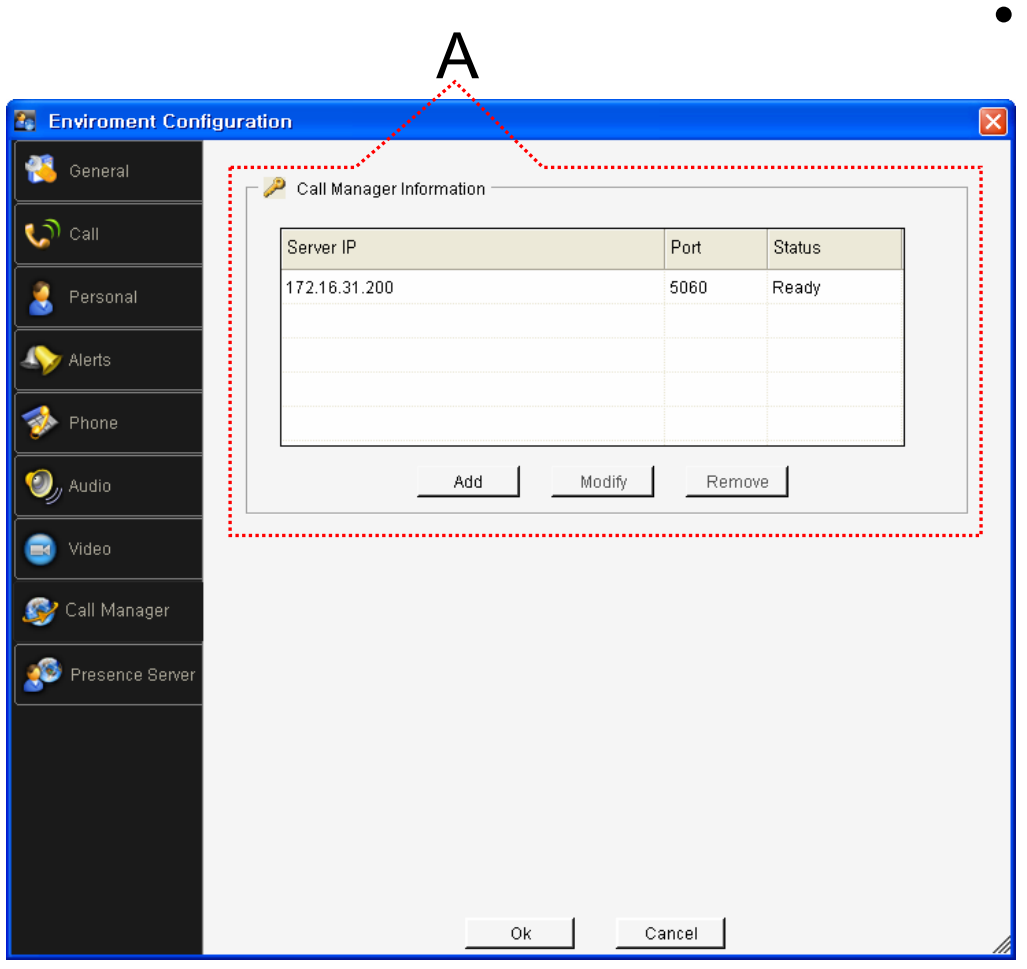

- Call Manager Setting
	- "A" Part
		- Call Manger information setting

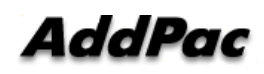

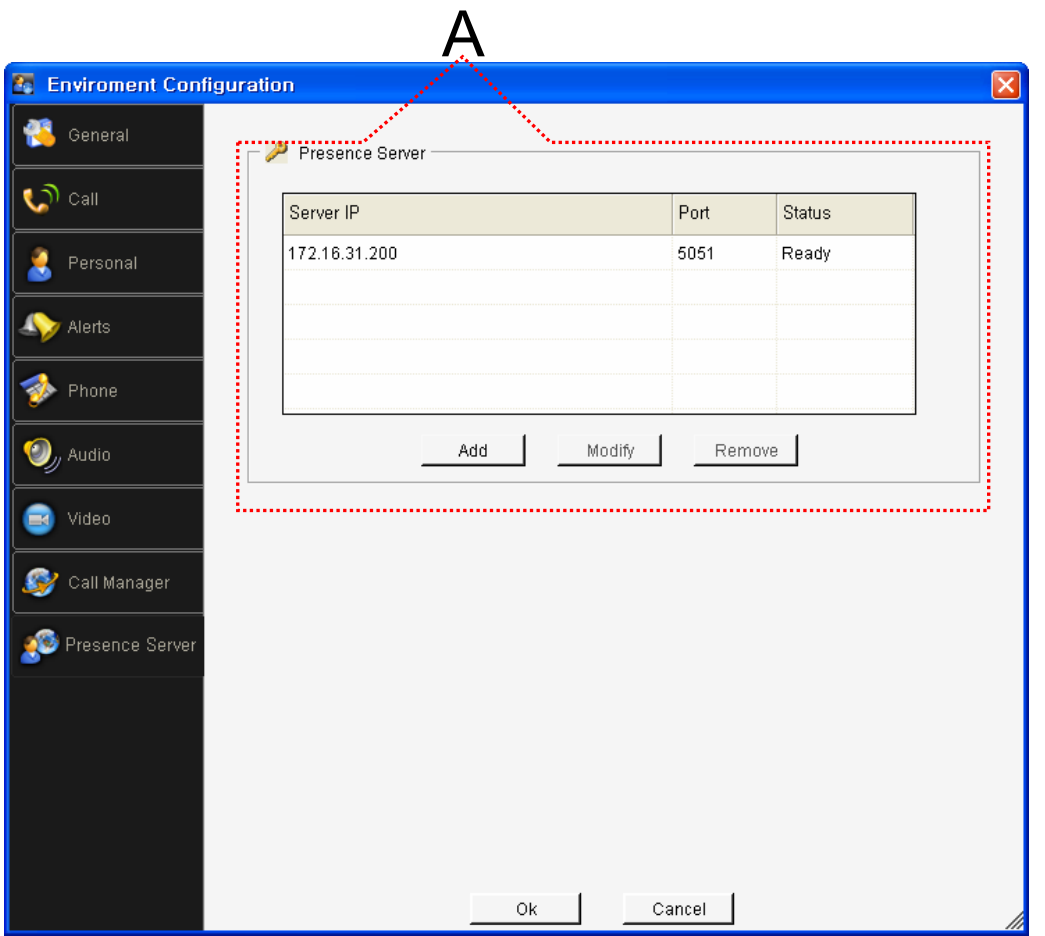

- $\bullet$  Presence Server Setting
	- "A" Part
		- Presence Server information setting

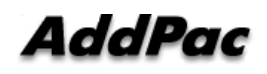

# Thank you!

### **AddPac Technology Co., Ltd.** Sales and Marketing

Phone +82.2.568.3848 (KOREA) FAX +82.2.568.3847 (KOREA) E-mail sales@addpac.com

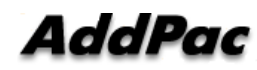